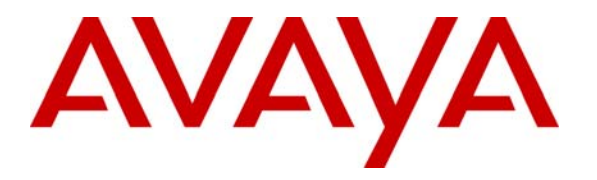

**Avaya Solution & Interoperability Test Lab** 

## **Configuring Extreme Networks Summit X250e-48t and X250e-24t Switch to support Avaya Communication Manager – Issue 1.0**

#### **Abstract**

These Application Notes describe the steps for configuring the Extreme Networks Summit X250e-48t and X250e-24t switches to support an Avaya VoIP solution consisting of an Avaya Server, an Avaya Media Gateway and Avaya IP Telephones in network composed of both Extreme Network Summit switches, and Avaya Converged Stackable Switches. Information in these Application Notes has been obtained through Developer*Connection* compliance testing and additional technical discussions. Testing was conducted via the Developer*Connection* Program at the Avaya Solution and Interoperability Test Lab.

## **1. Introduction**

These Application Notes describe a solution for configuring the Extreme Networks Summit X250e-48t and X250e-24t (X250) switches to support an Avaya Voice over IP (VoIP) solution consisting of an Avaya S8300 Server, Avaya G700 Media Gateway, and Avaya IP Telephones in a three-node network composed of Avaya C363T-PWR Converged Stackable Switch, Summit X250e-48t and X250e-24t.

The Avaya C363T-PWR, Extreme X250e-48t, and Extreme X250e-24t switches are connected to each other in a full mesh topology. 802.1D Spanning Tree Protocol (STP) is configured in the X250s and Avaya C363T-PWR switches as a layer-2 loop avoidance mechanism. Avaya S8300 Server and Avaya G700 Media Gateway are directly connected into a switch within the cloud and the Avaya IP Telephones are connected to various switches.

Microsoft Internet Authentication Service (IAS) is used to provide 802.1X RADIUS authentications for Avaya IP Telephone and the PCs running Odyssey Client are connected to the X250s switches. The Avaya IP Telephone and PCs are individually authenticated through the X250 switch by the IAS via the X250's per port multiple 802.1X supplicant support.

# **2. Configuration**

**Figure 1** illustrates the configuration used in these Application Notes. 802.1X authentication is enabled on the X250s only. All IP addresses are obtained via Dynamic Host Configuration Protocol (DHCP) unless noted. The "Resources" VLAN with IP network 172.28.10.0/24, the "voice-G700" VLAN with IP network 172.28.30.0/24, and the "data-G700" VLAN with IP network 172.28.31.0/24 are used in the sample network. The X250e-48t and X250e-24t does not support Power over Ethernet (PoE), therefore the Avaya 9600 IP Telephones are connected into the switch through a power supply not shown.

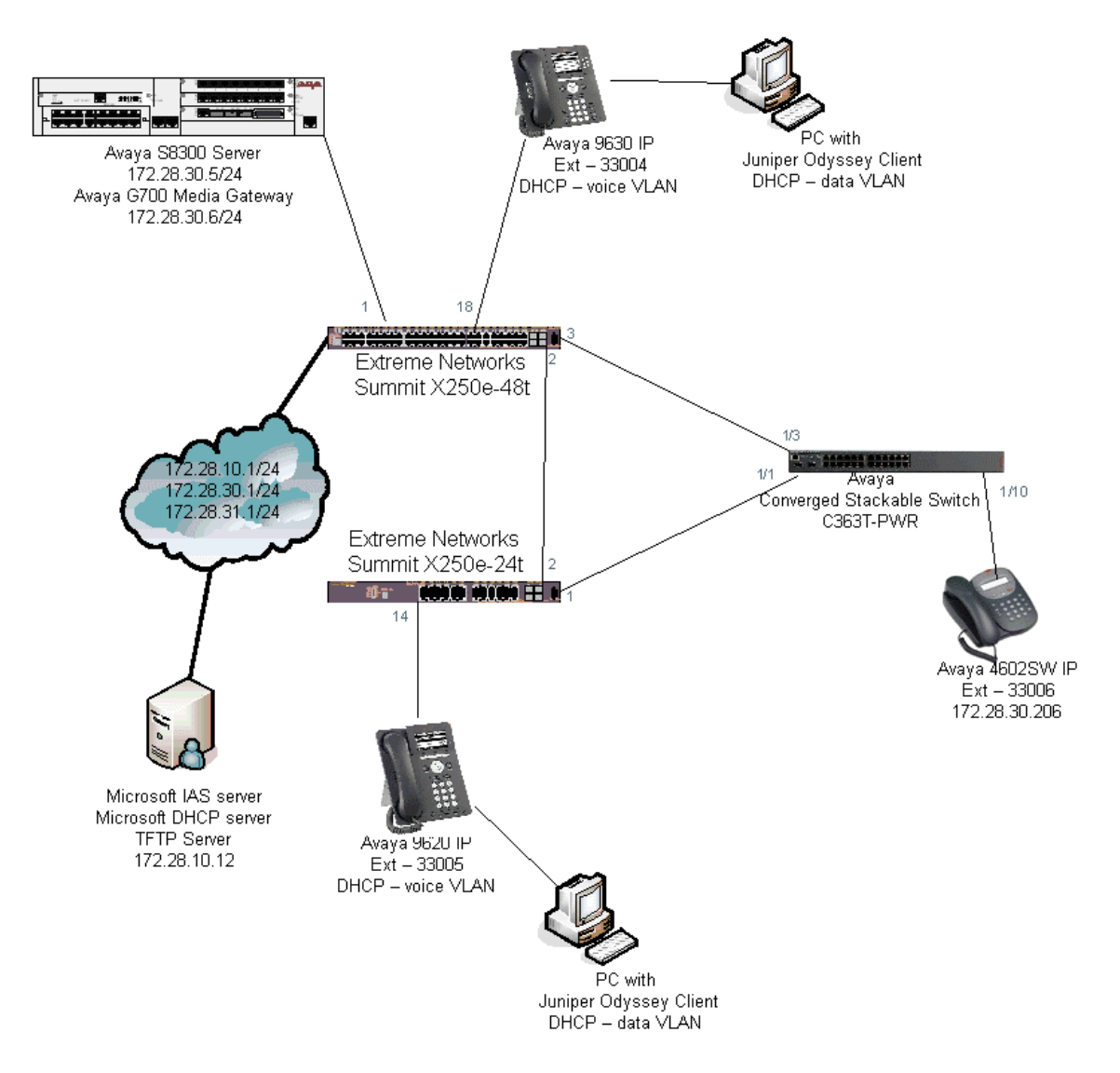

**Figure 1: Sample Network Configuration** 

# **3. Equipment and Software Validated**

The following equipment and software/firmware were used for the sample configuration:

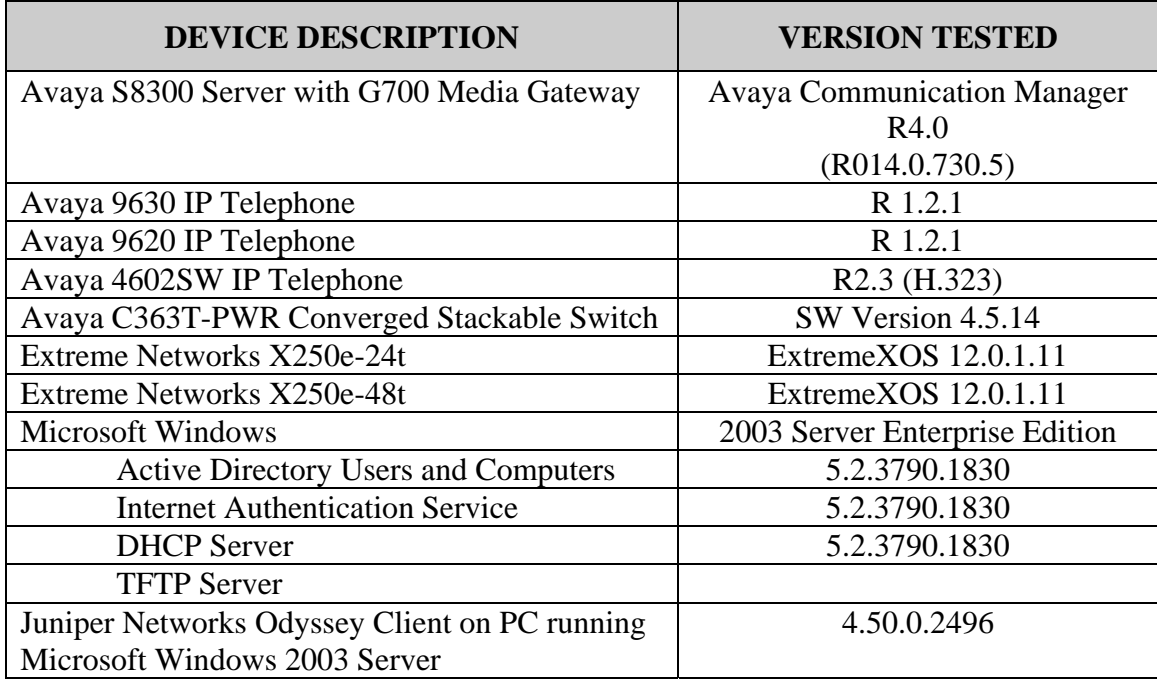

## **4. Configure Extreme Networks equipment**

This section describes the configuration for Extreme Network X250e-48t and X250e-24t as shown in **Figure 1**. The configuration shows in this section assumes both Extreme Networks switches are in their factory default configuration.

#### **4.1. Configure the X250e-48t**

This section shows the necessary steps in configuring the X250e-48t as shown in the **Figure 1**.

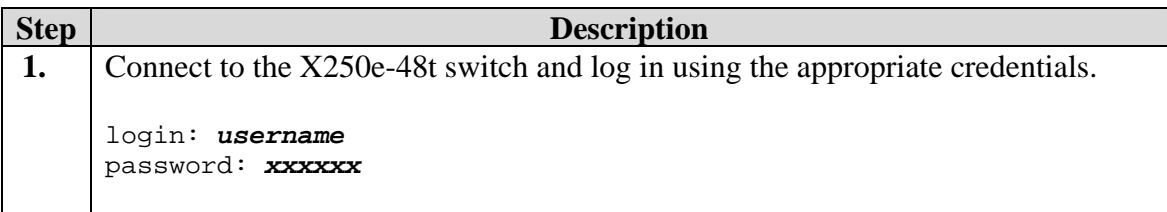

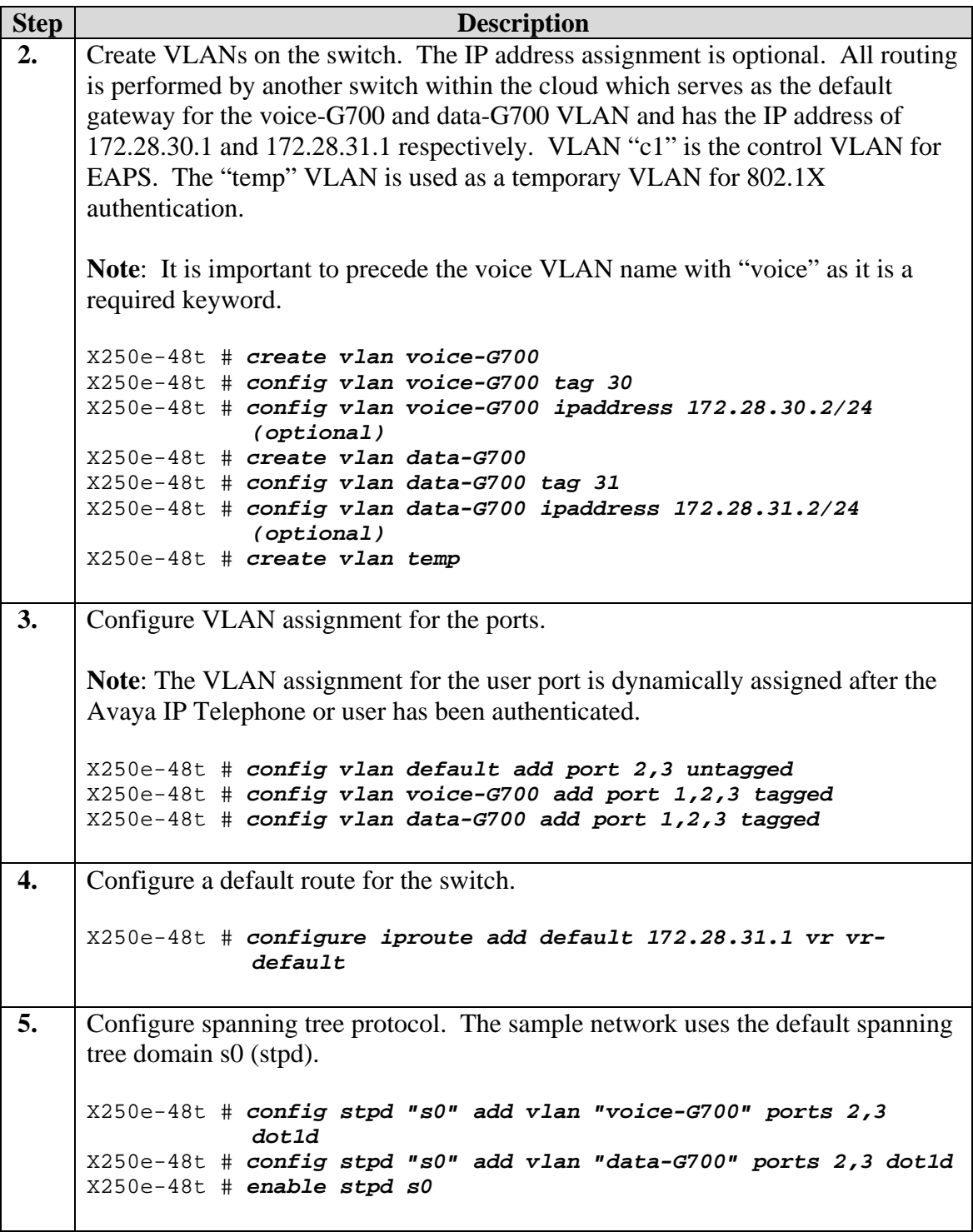

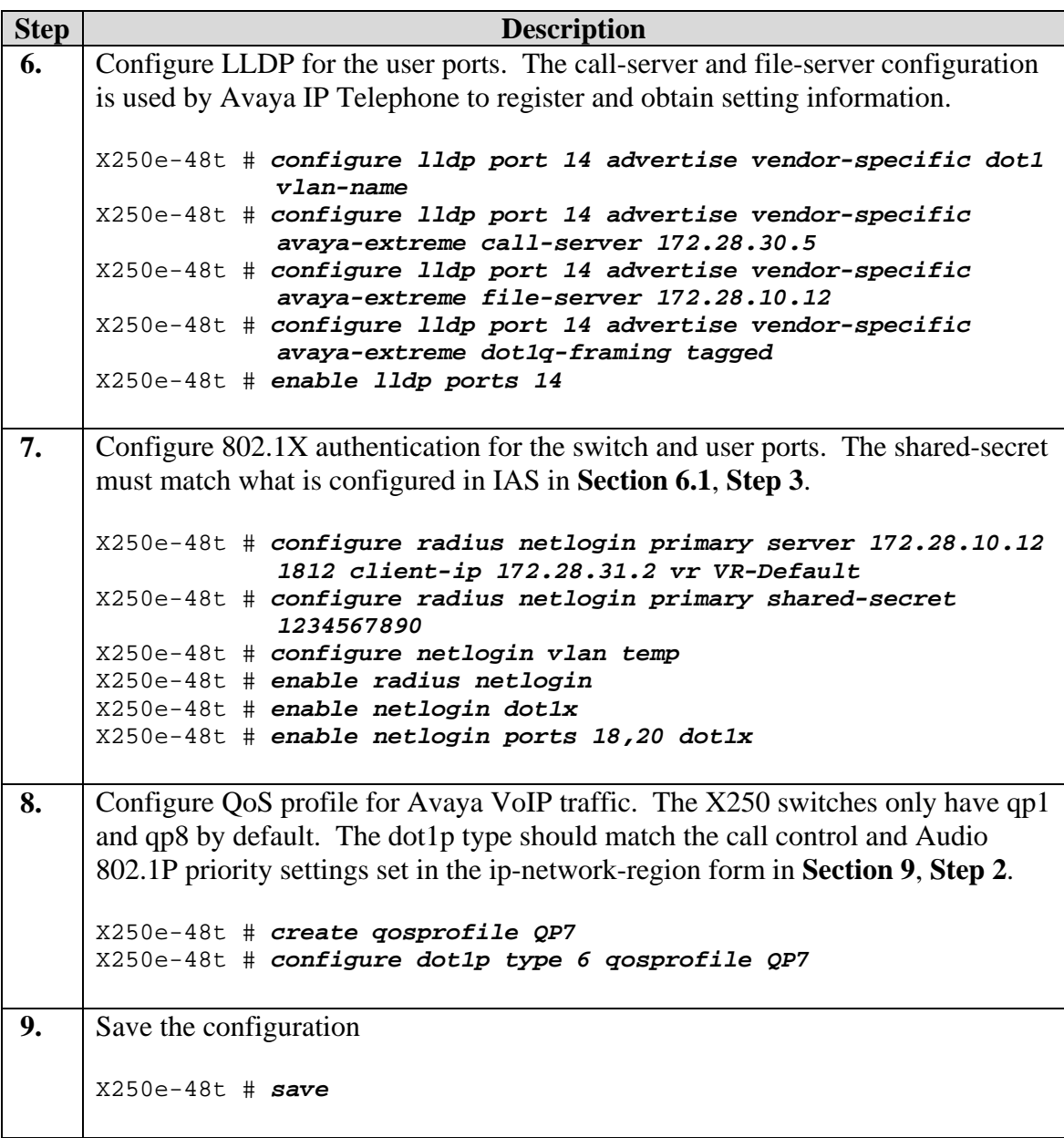

#### **4.2. Configure the X250e-24t**

This section shows the necessary steps in configuring the X250e-24t as shown in the **Figure 1**.

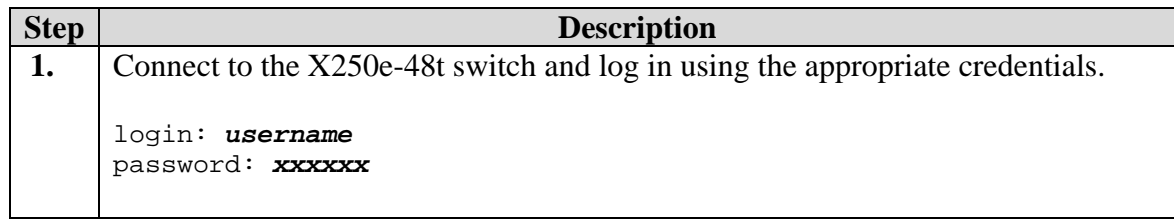

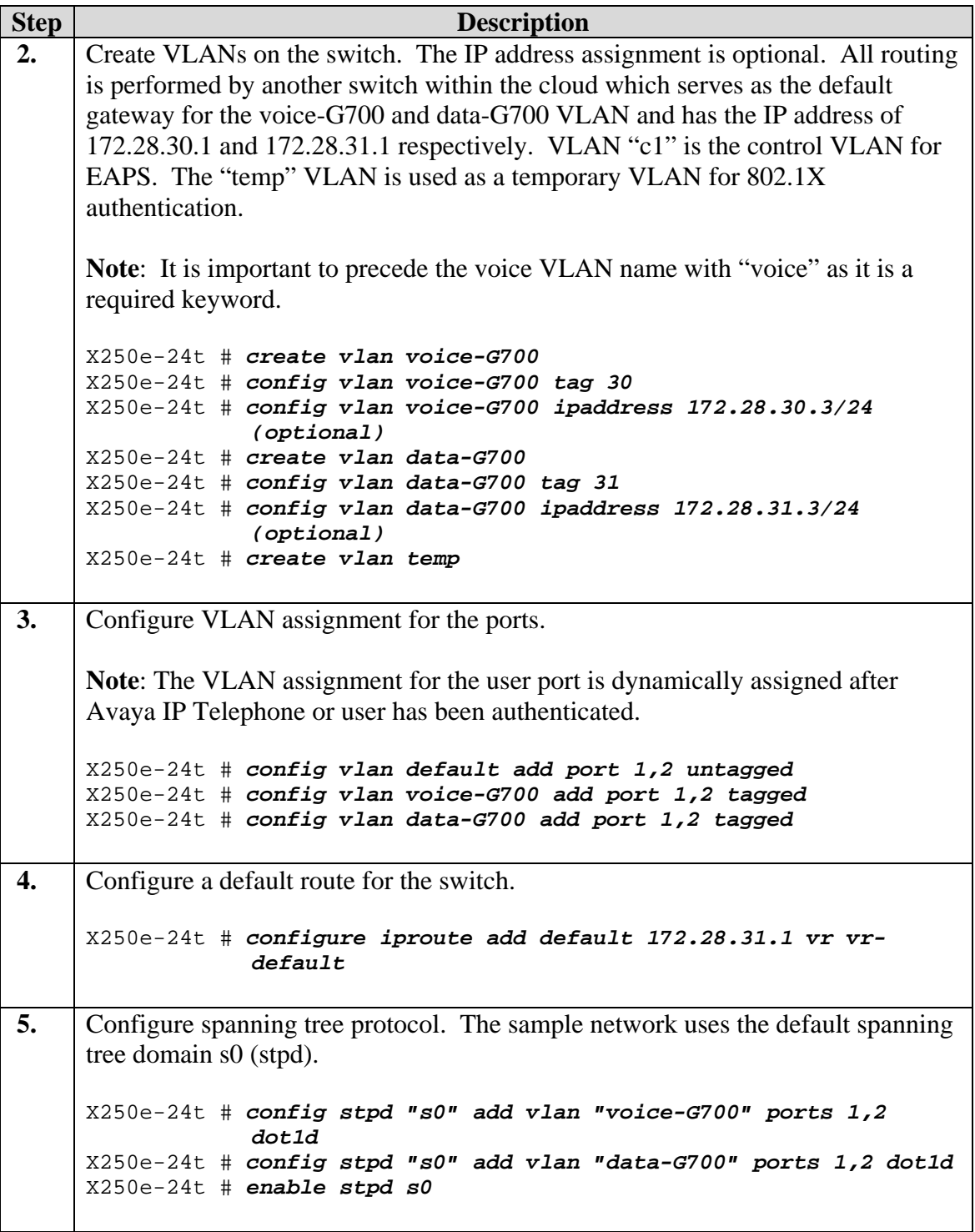

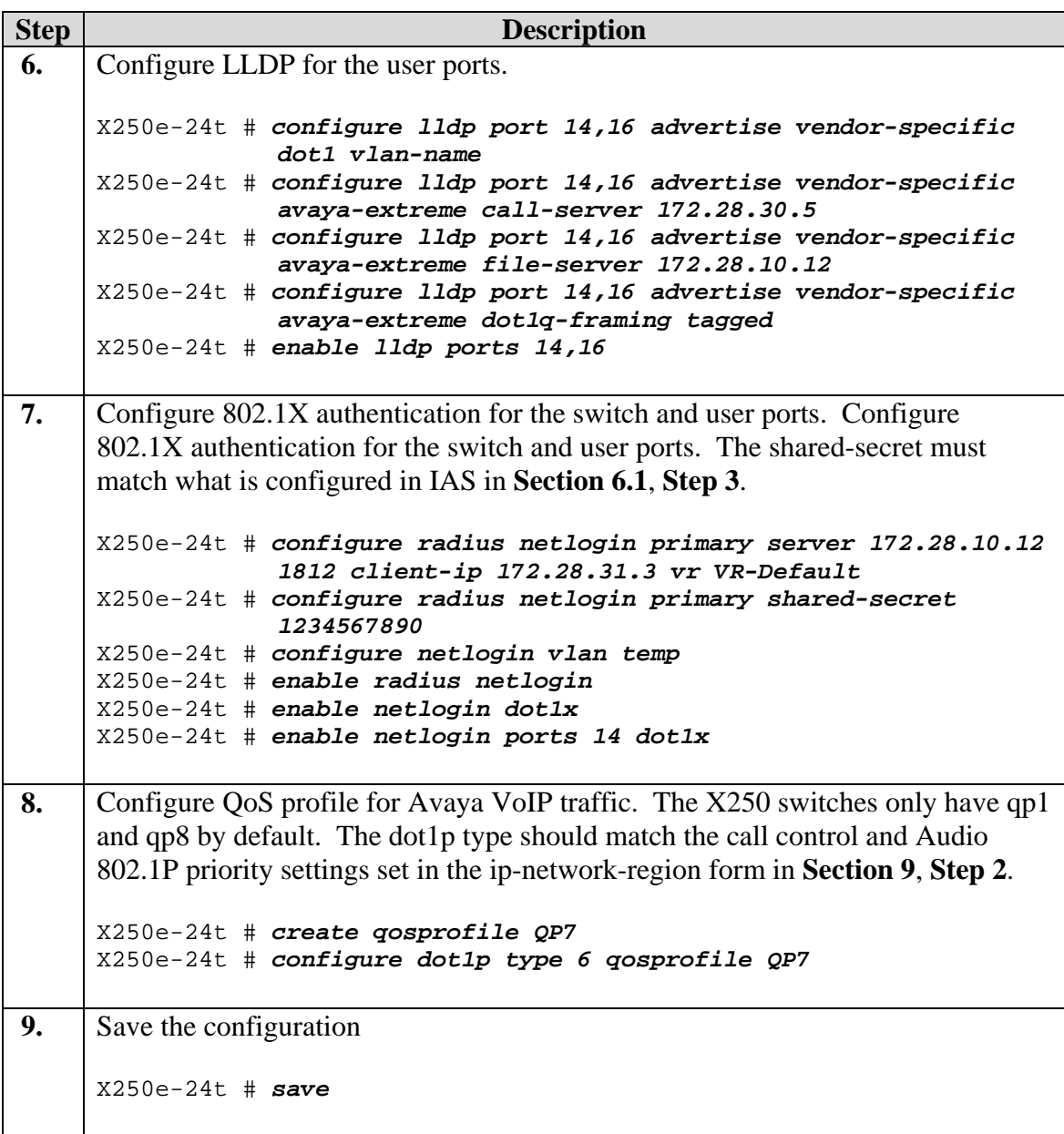

#### **5. Configure the Avaya C363T-PWR Converged Stackable Switch**

This section shows the steps for configuring the Avaya C363T-PWR Converged Stackable Switch.

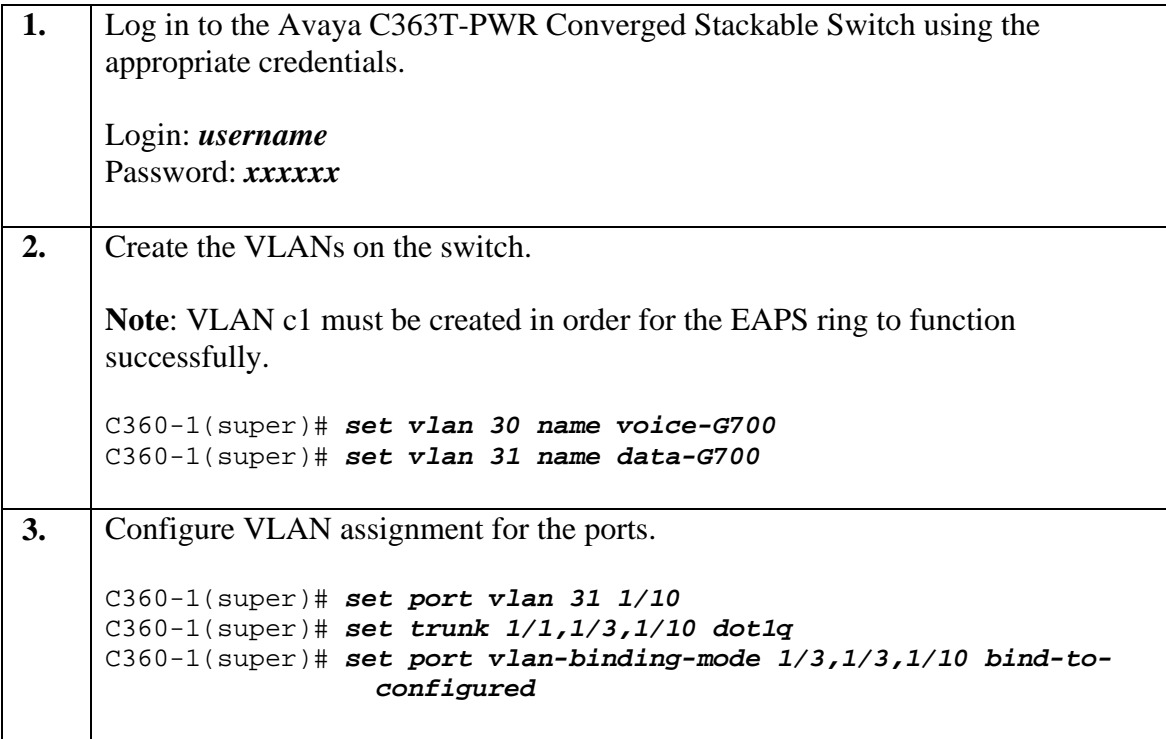

# **6. Configure Microsoft Active Directory Service**

This section shows the necessary steps in configuring the Microsoft Active Directory server as shown in the **Figure 1** to support the Avaya IP Telephones and PC.

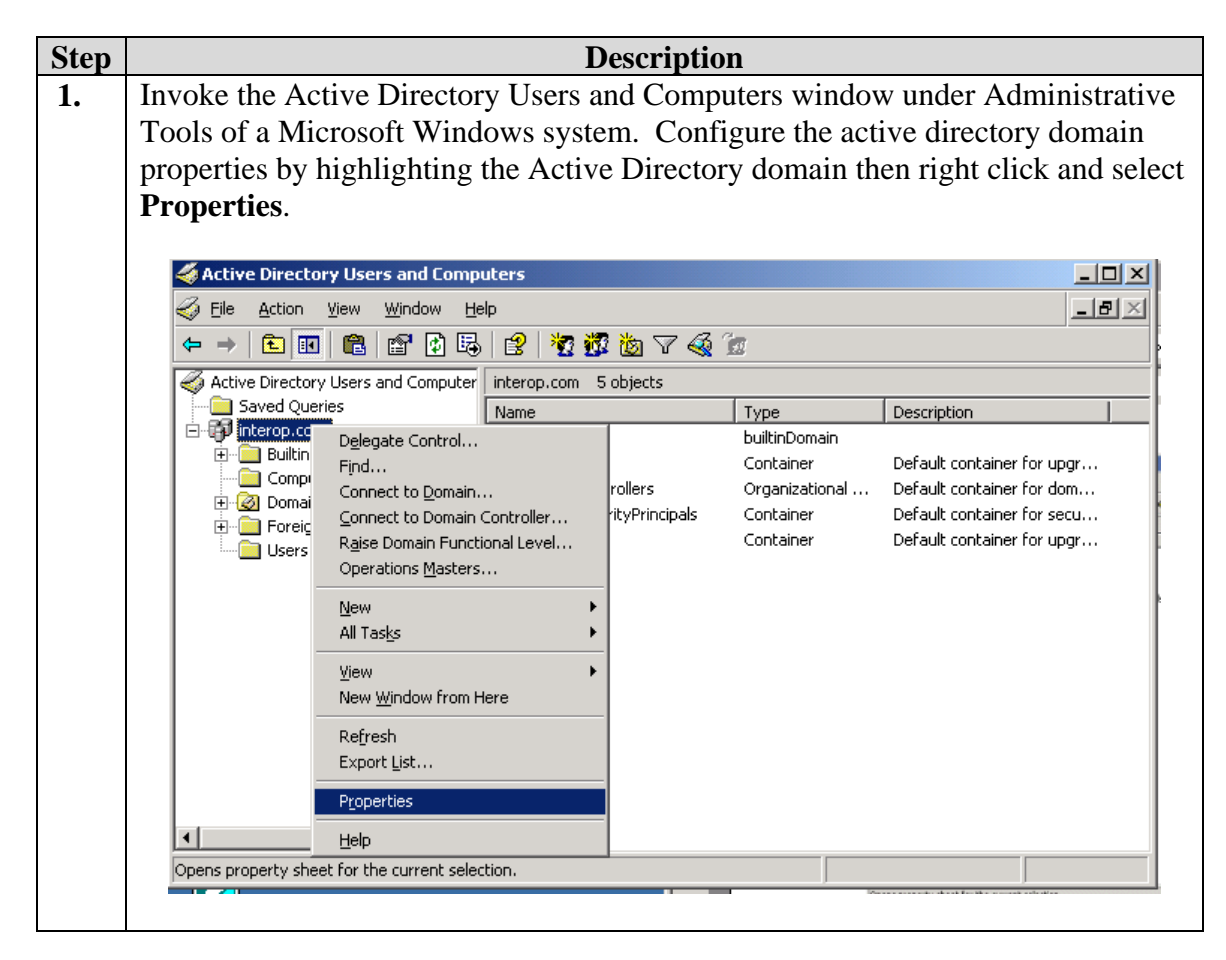

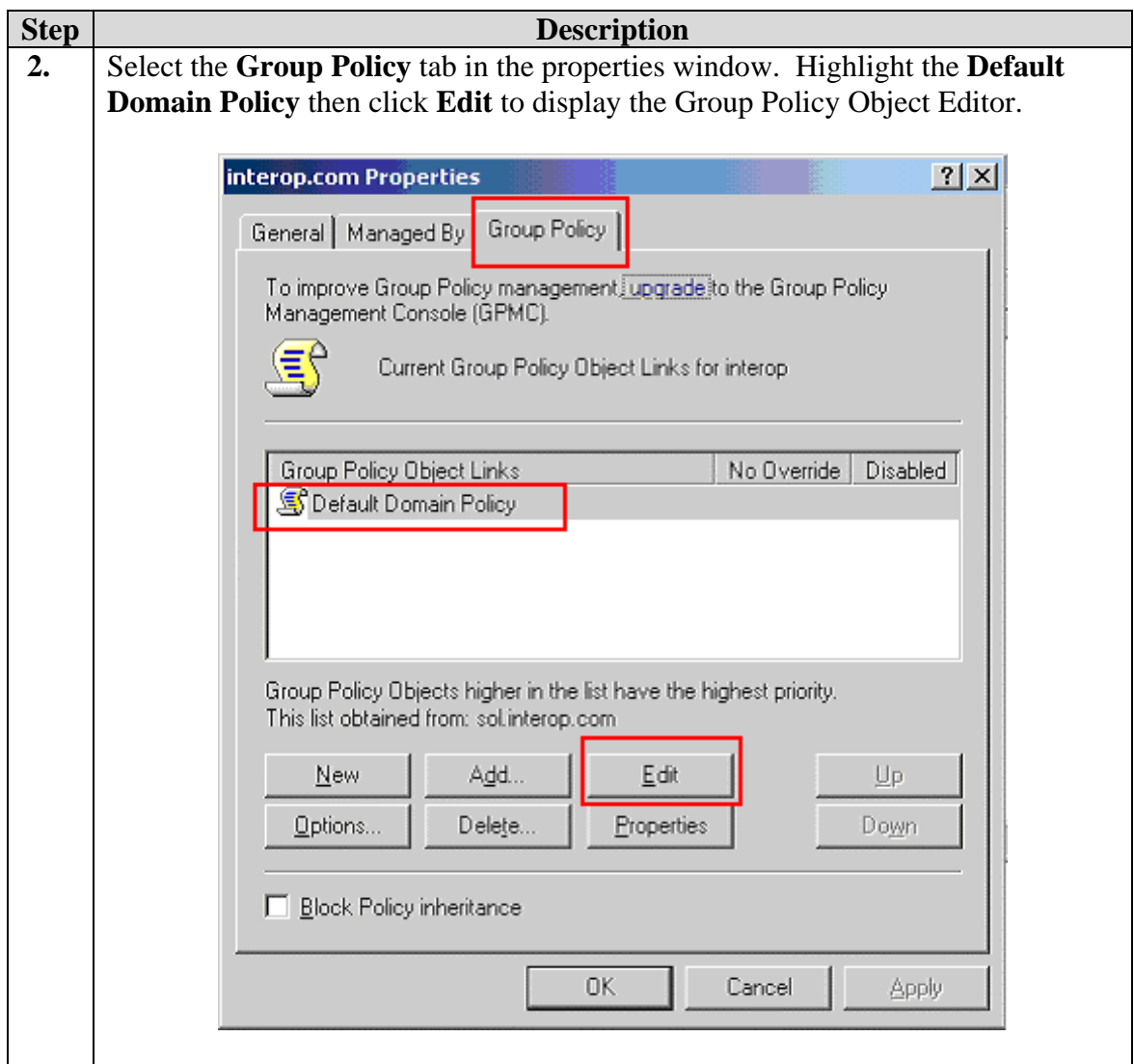

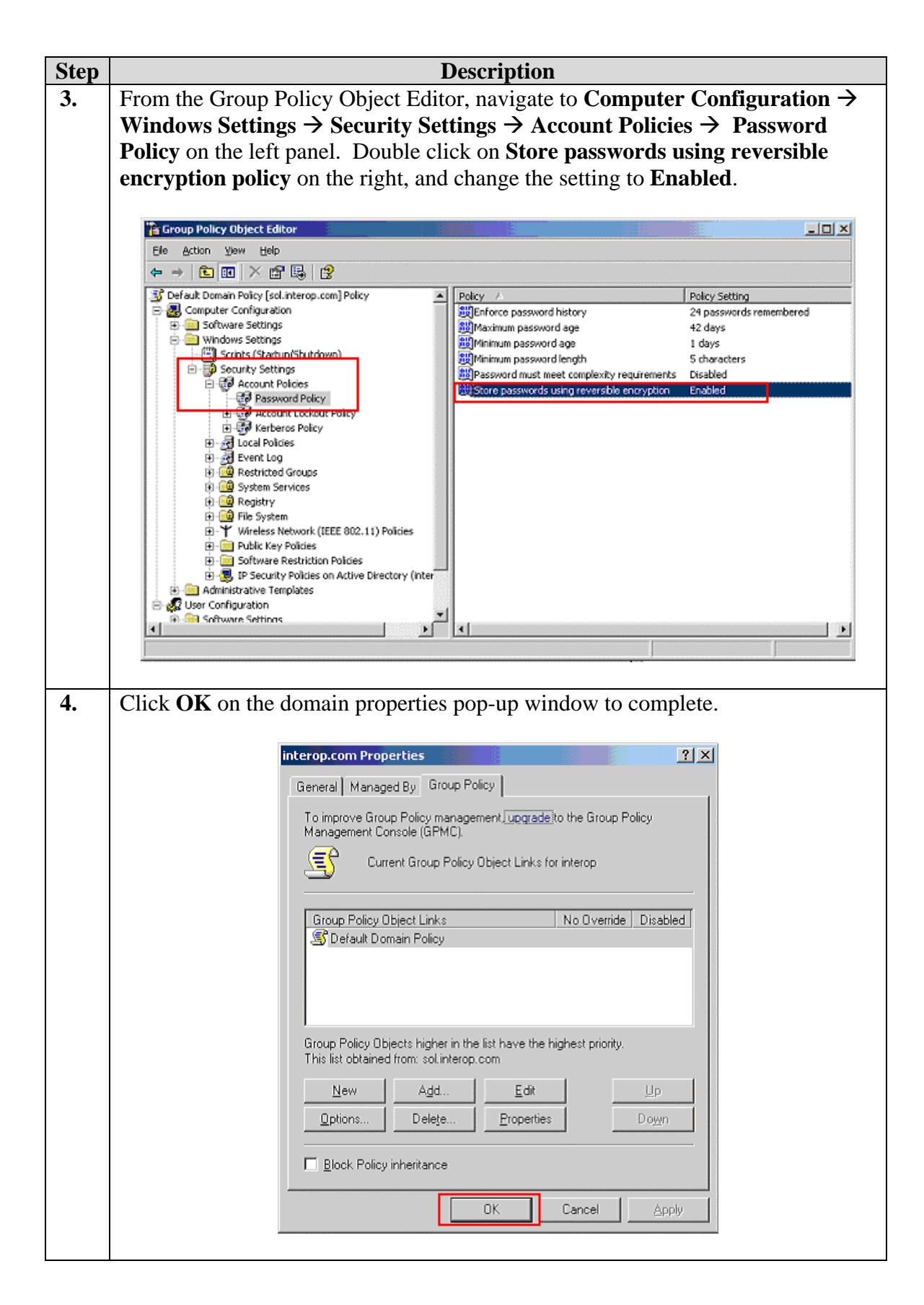

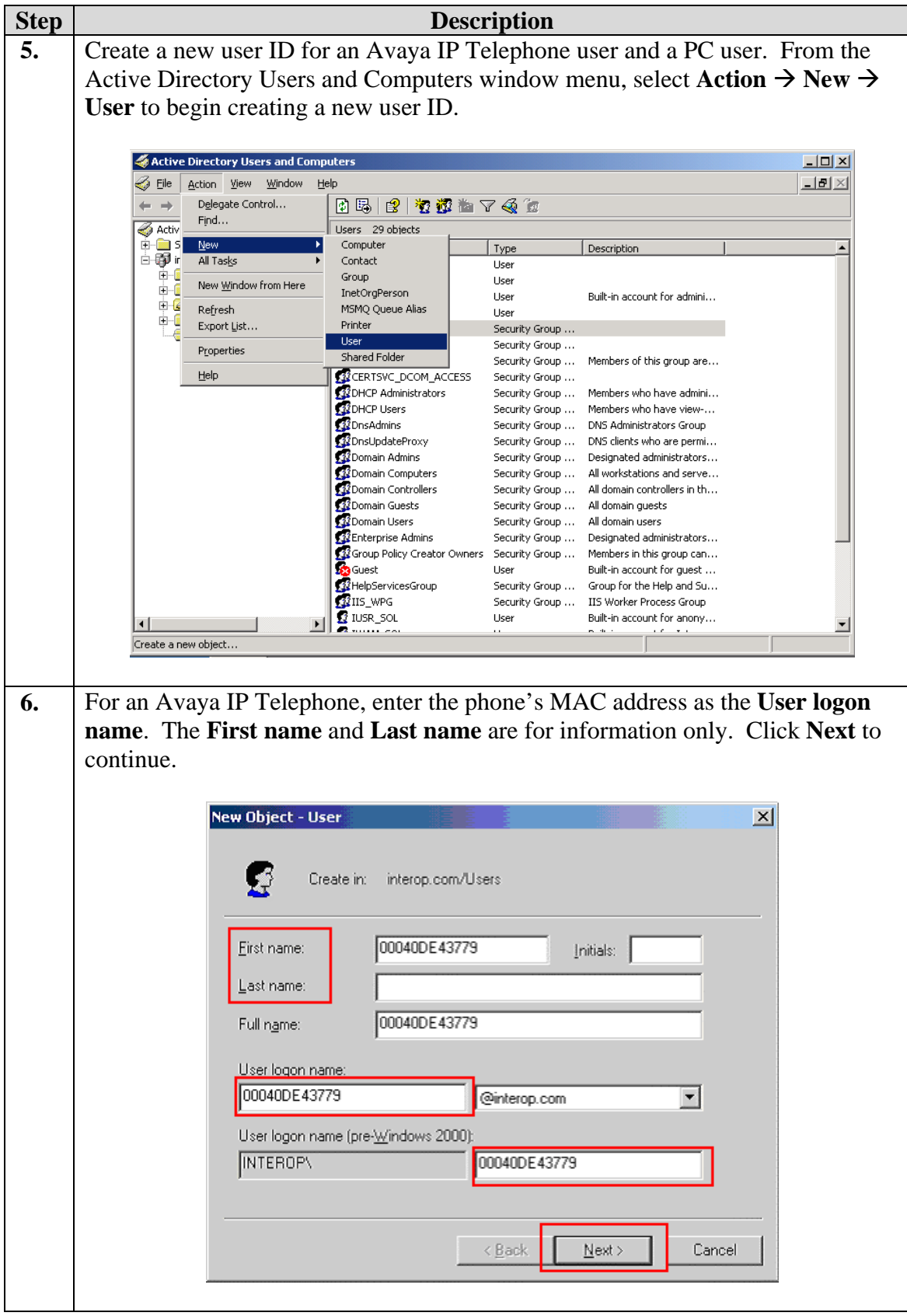

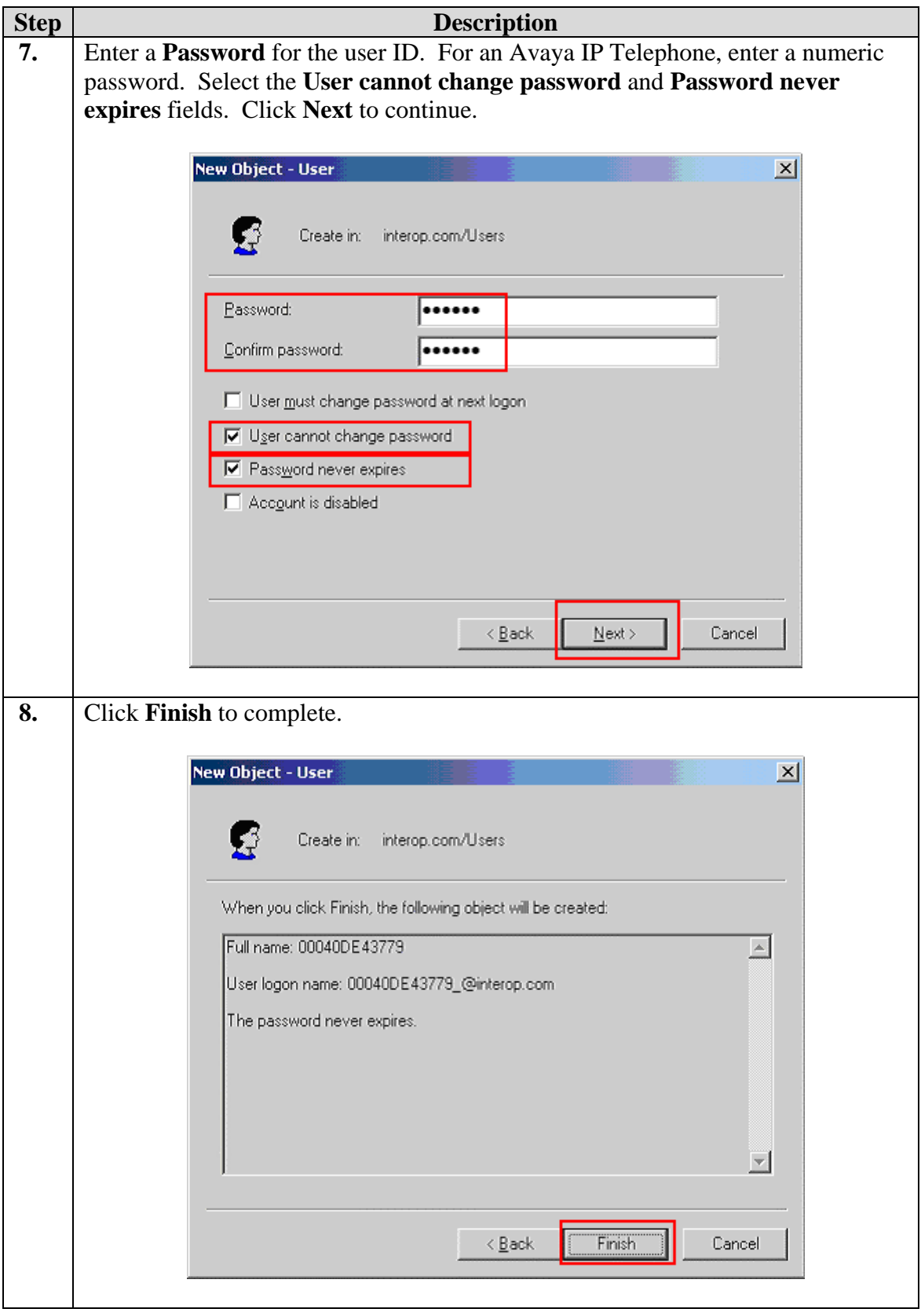

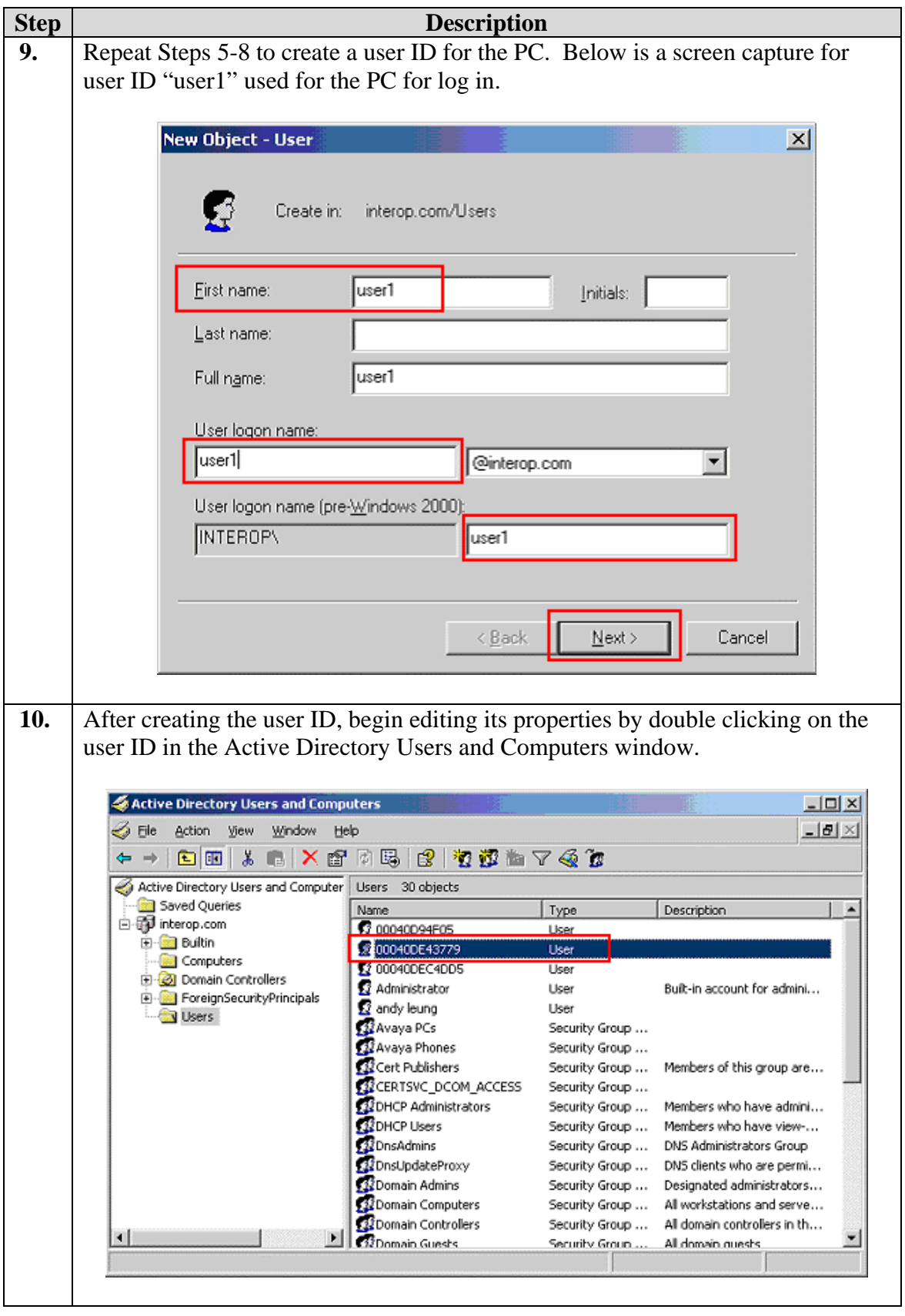

15 of 50 EXTR\_X250e-T

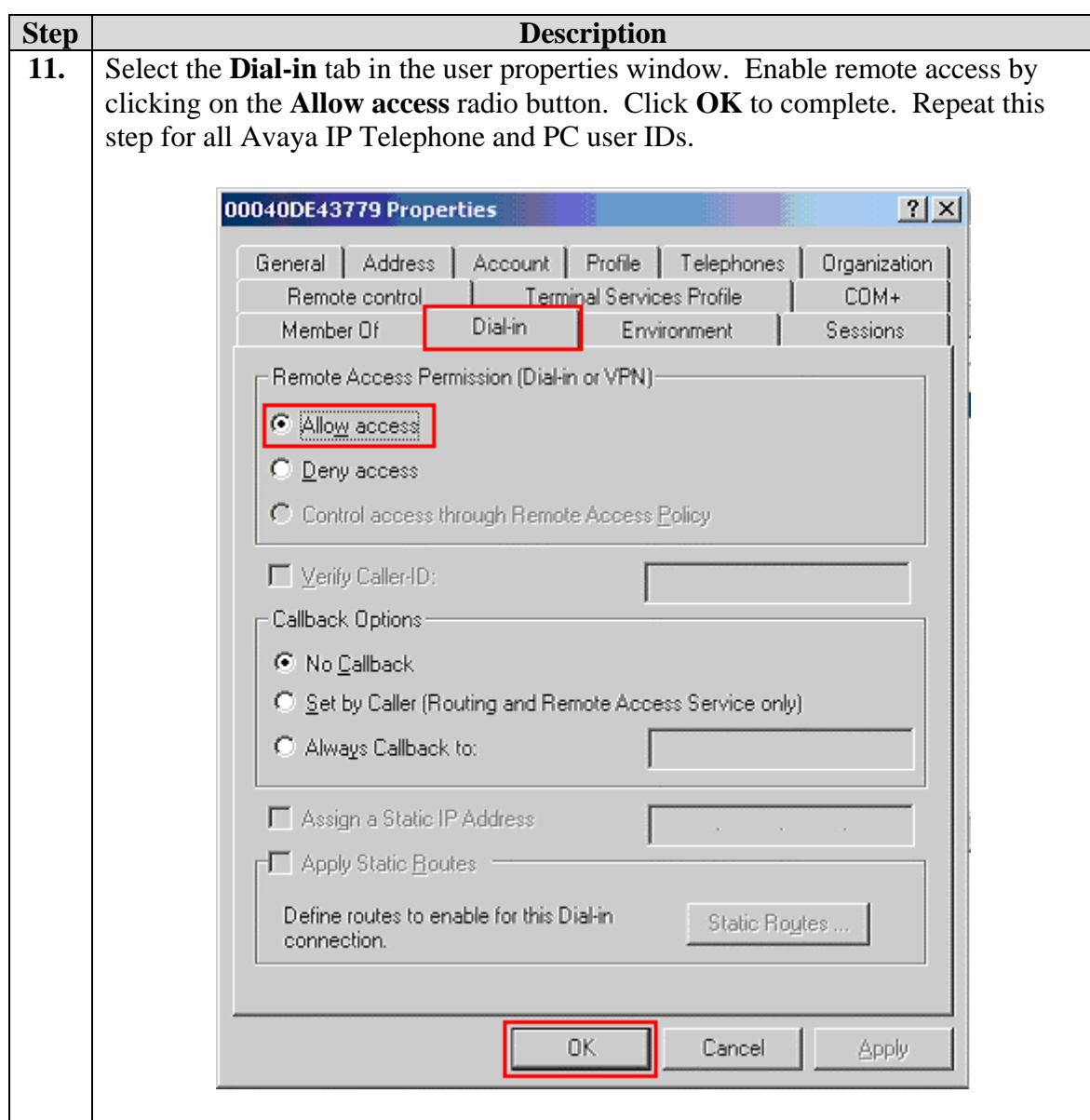

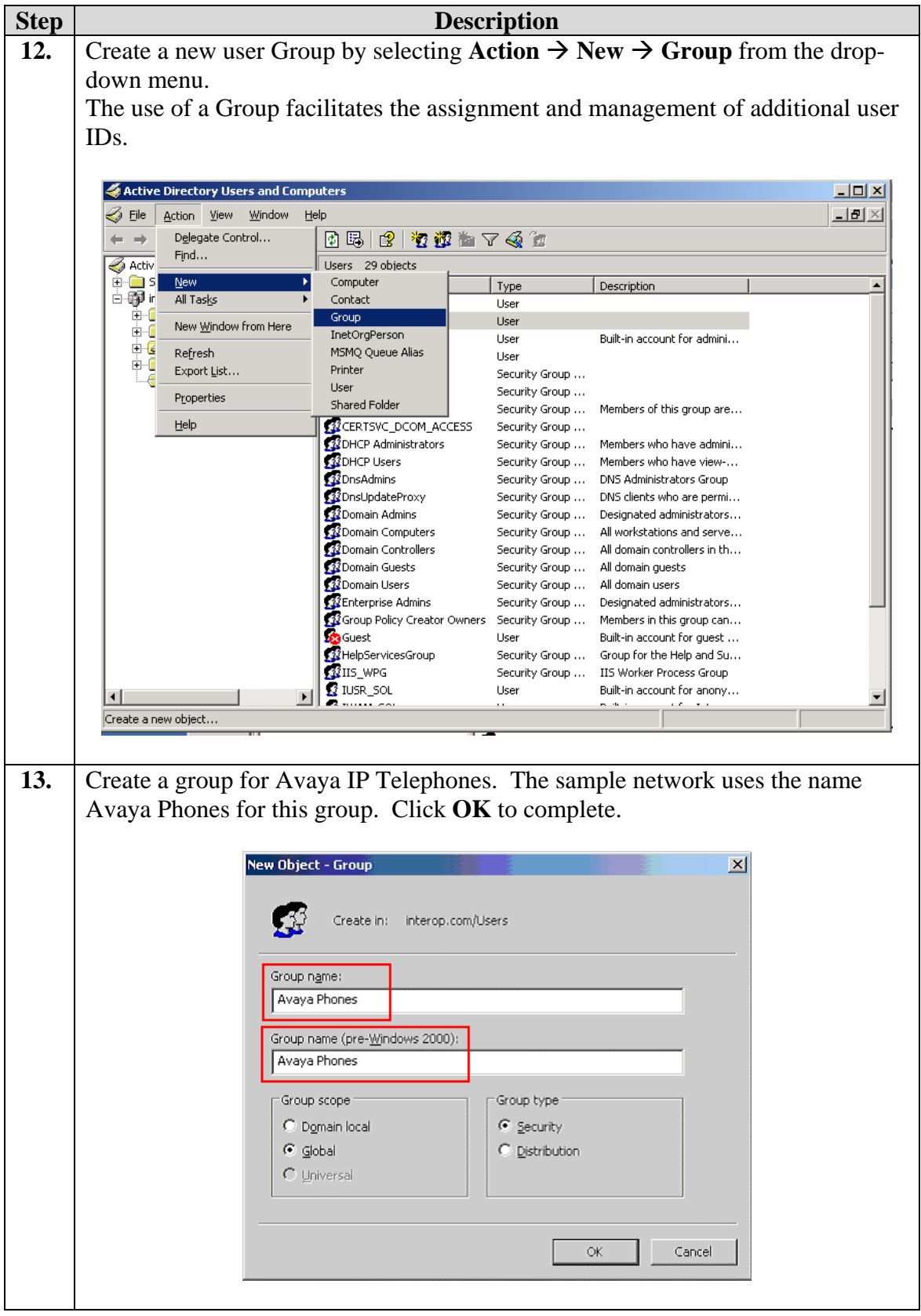

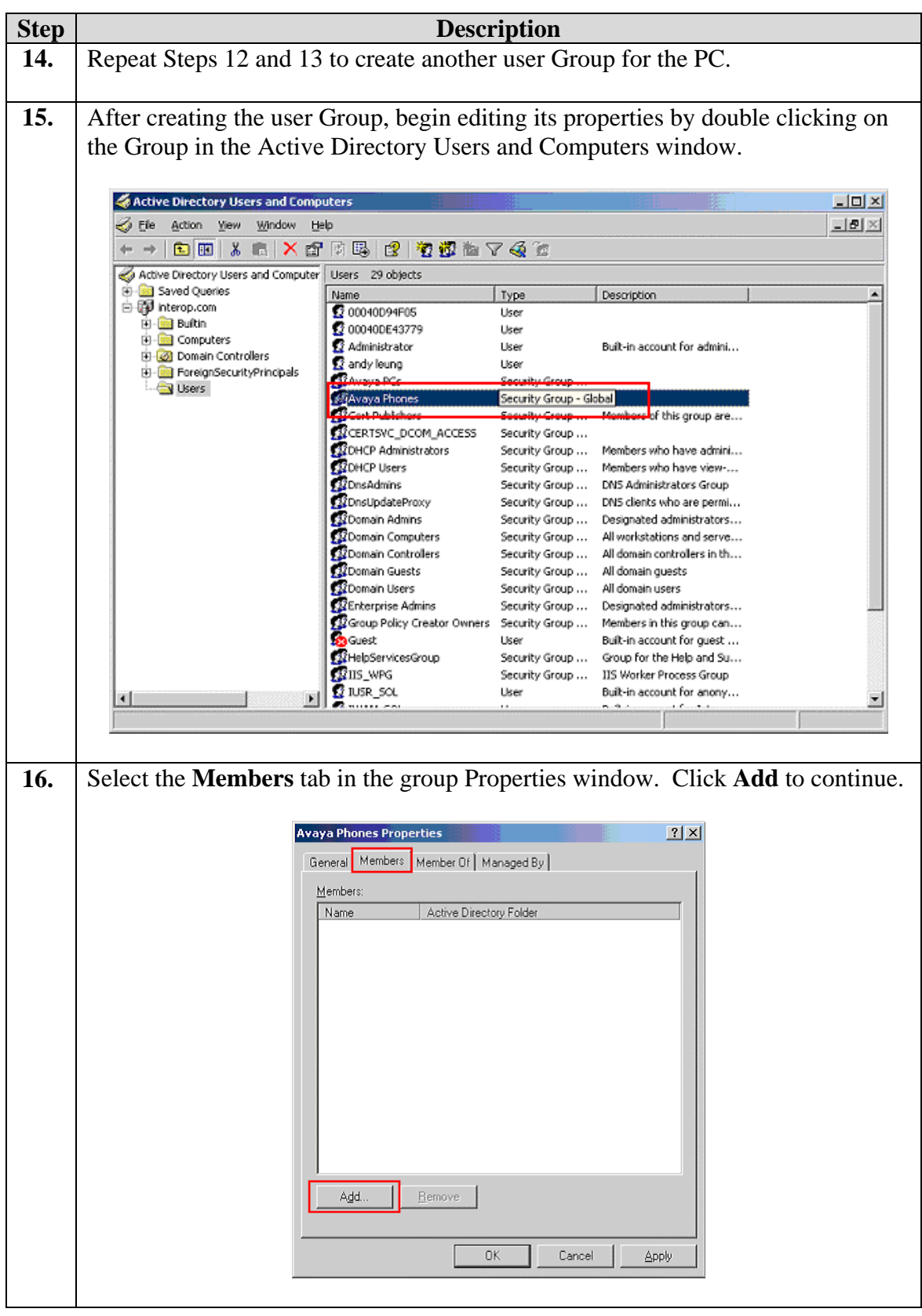

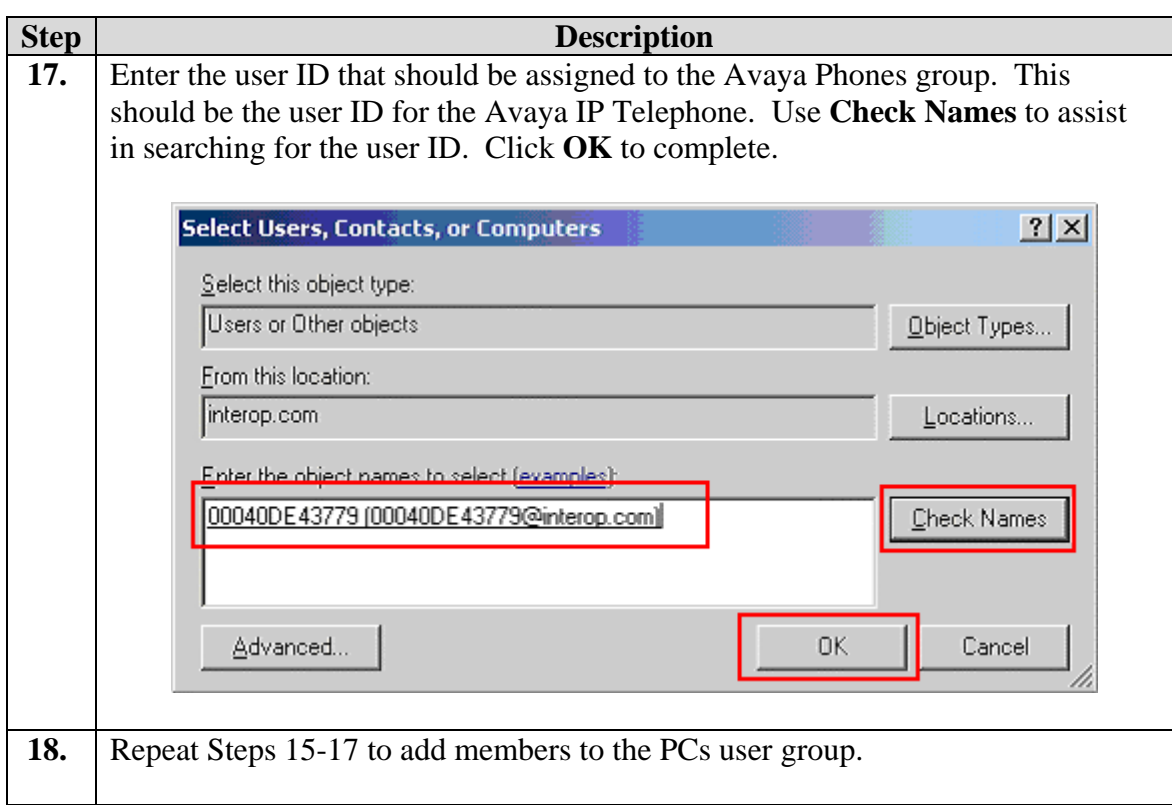

#### **6.1. Configure Microsoft Internet Authentication Services (IAS) Server**

This section shows the steps for configuring the IAS server to support 802.1X authentication for an Avaya IP Telephone and a PC.

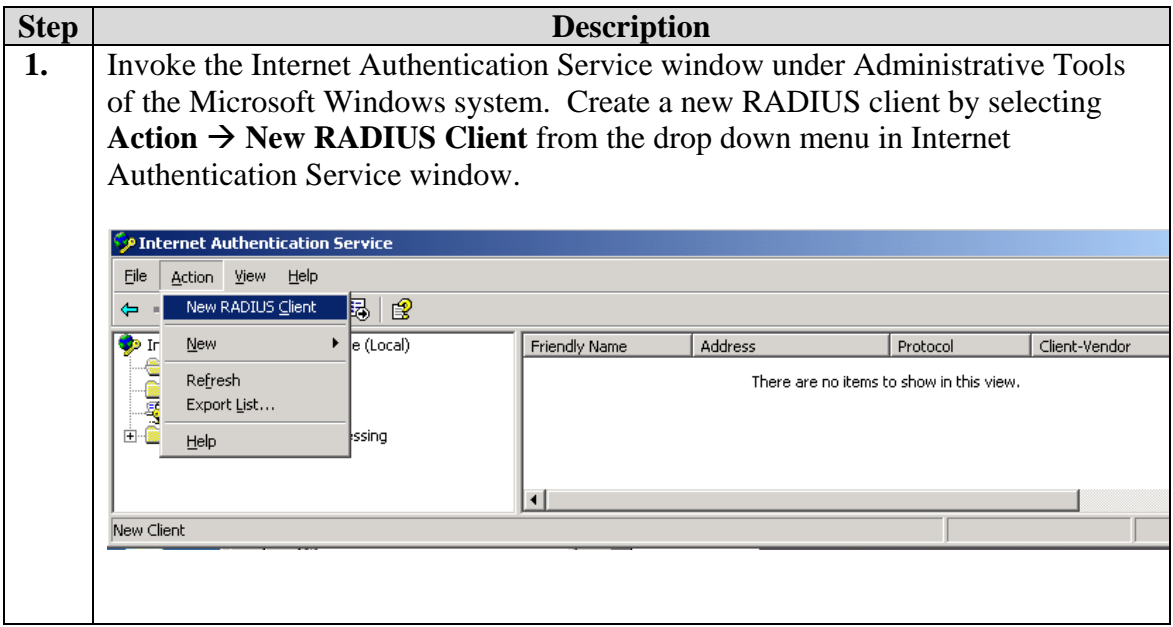

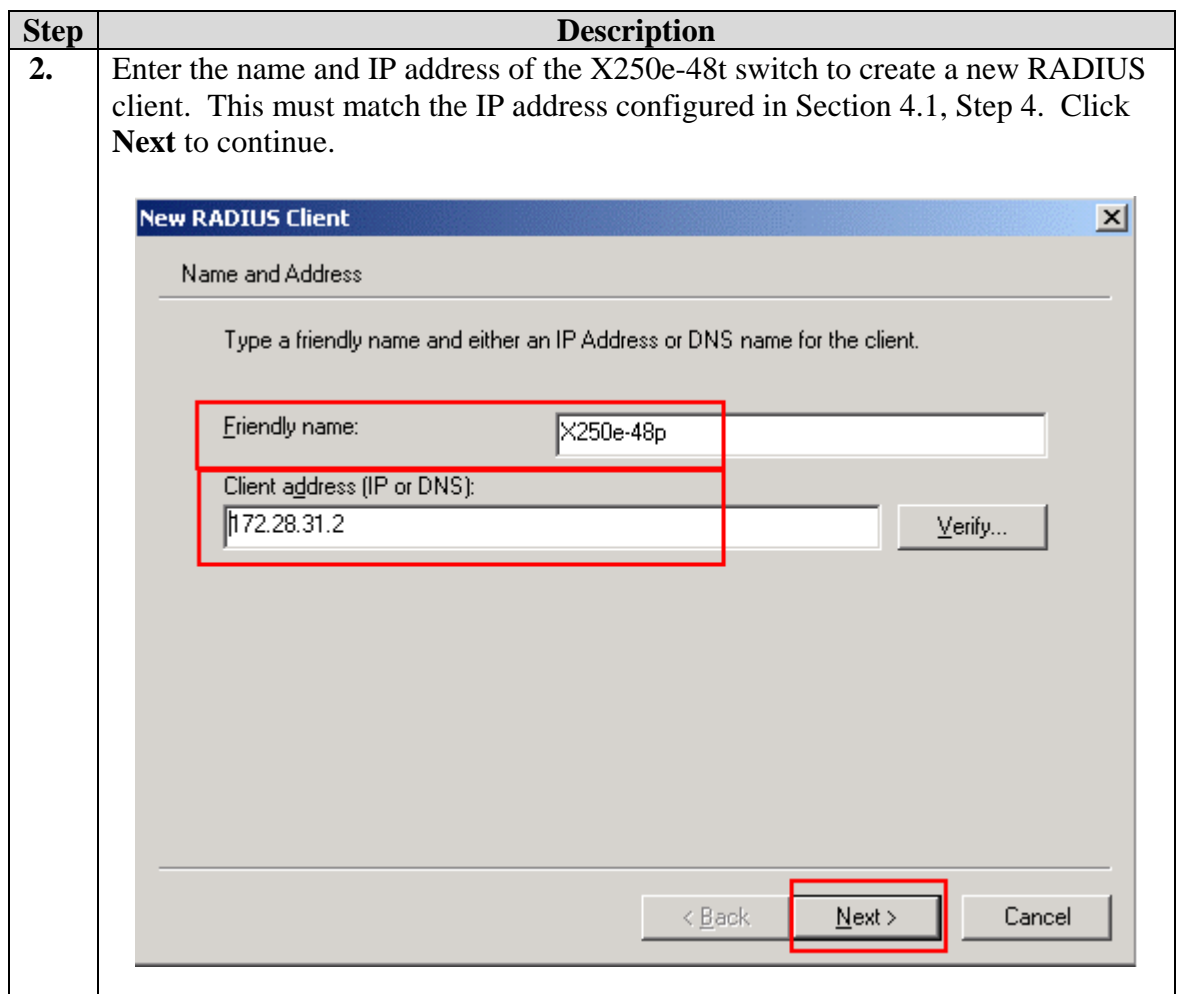

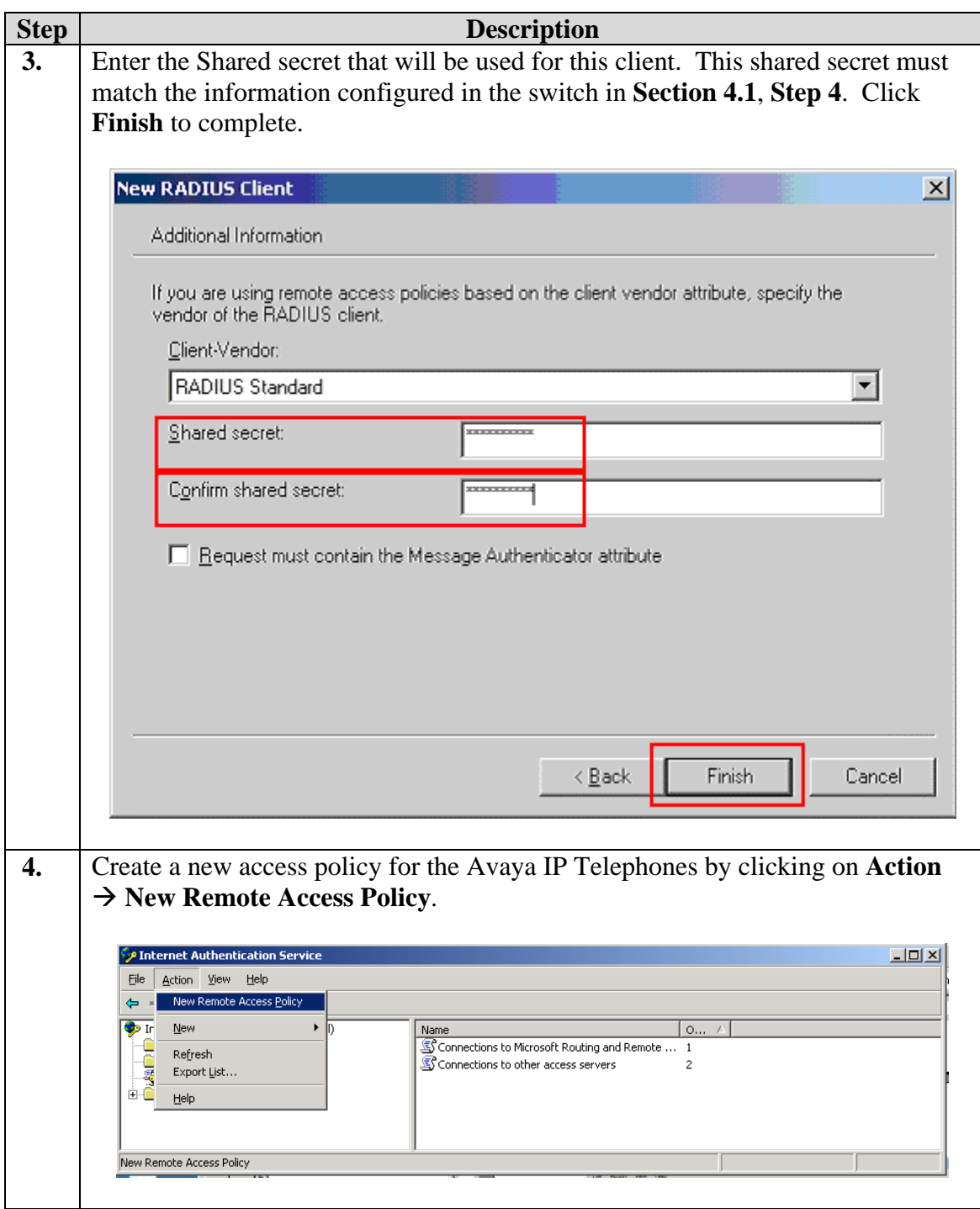

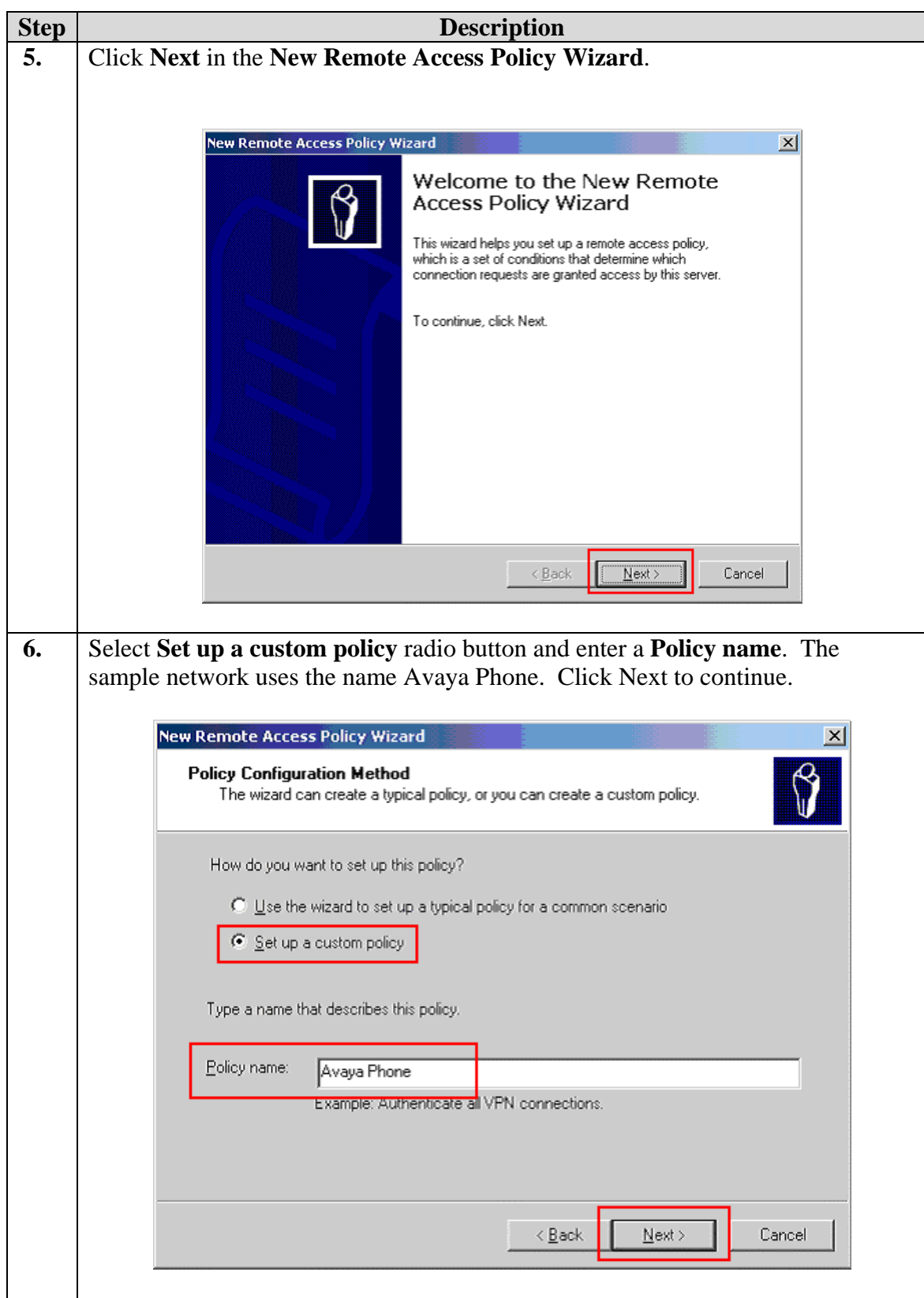

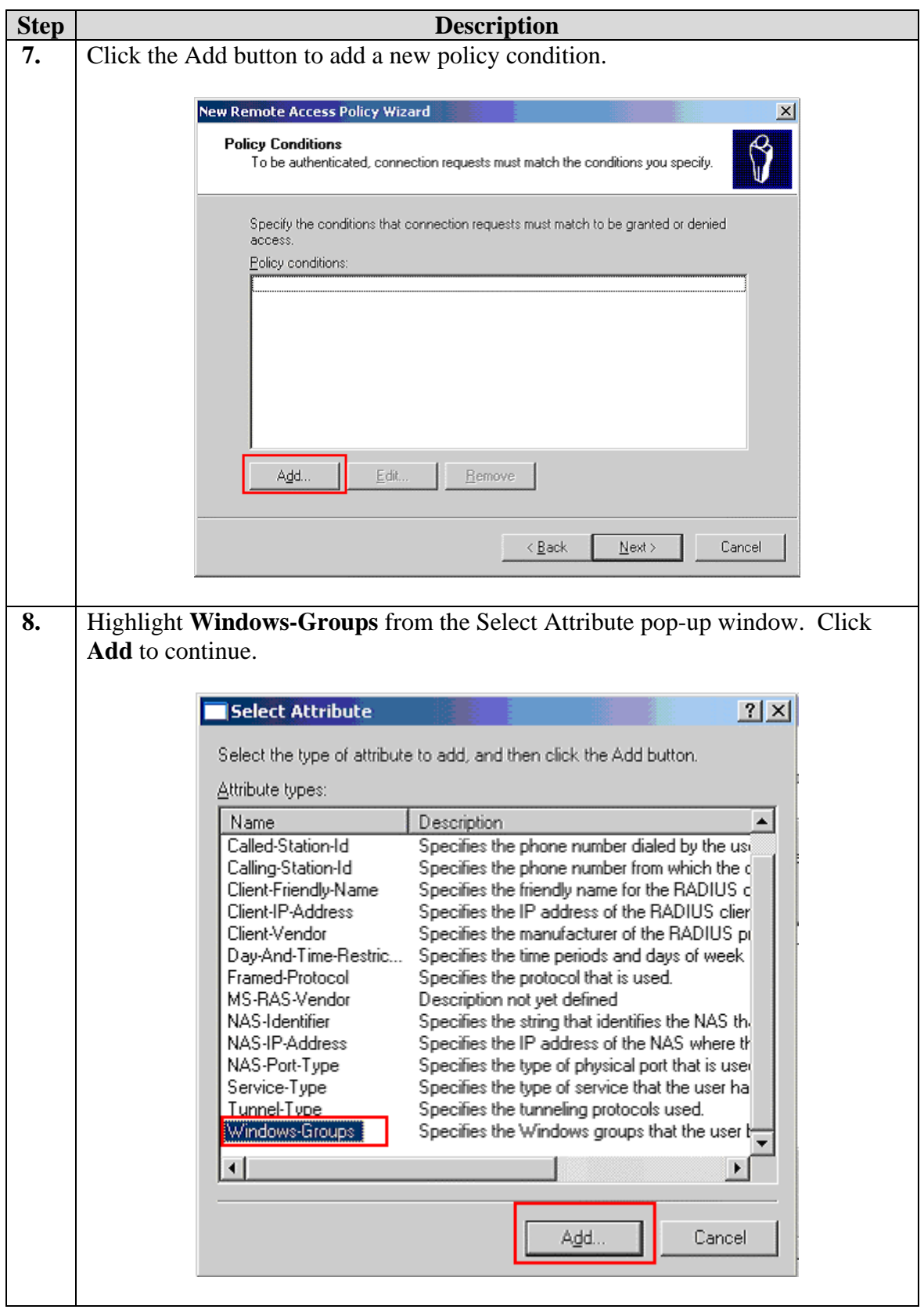

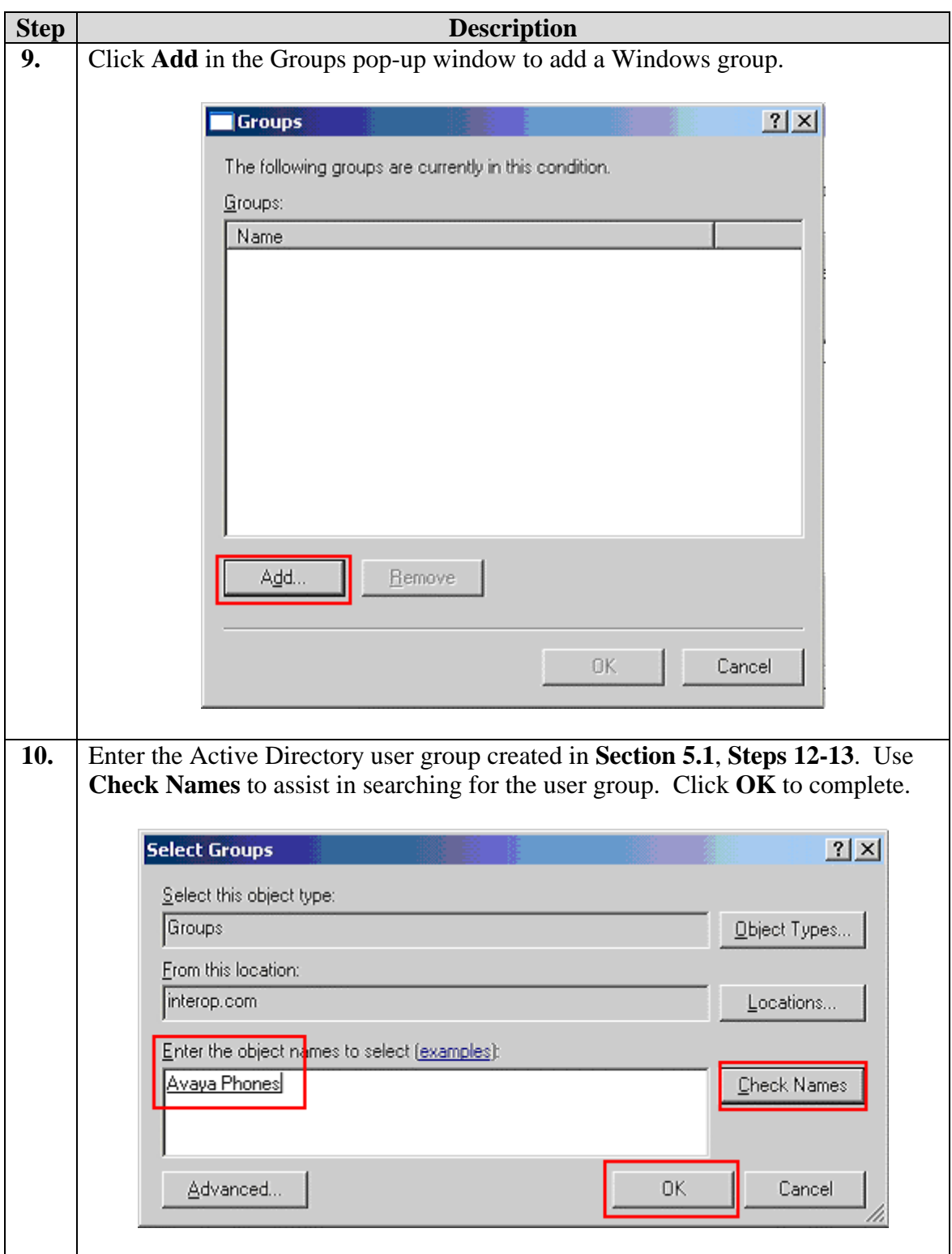

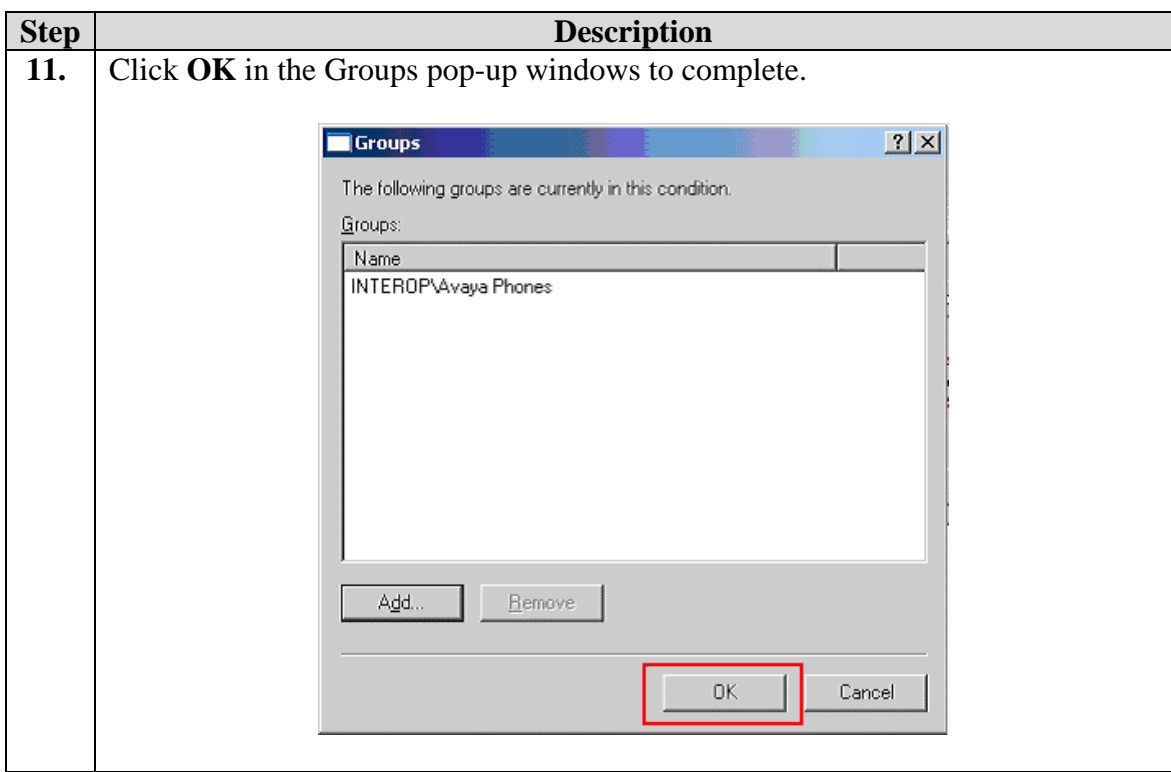

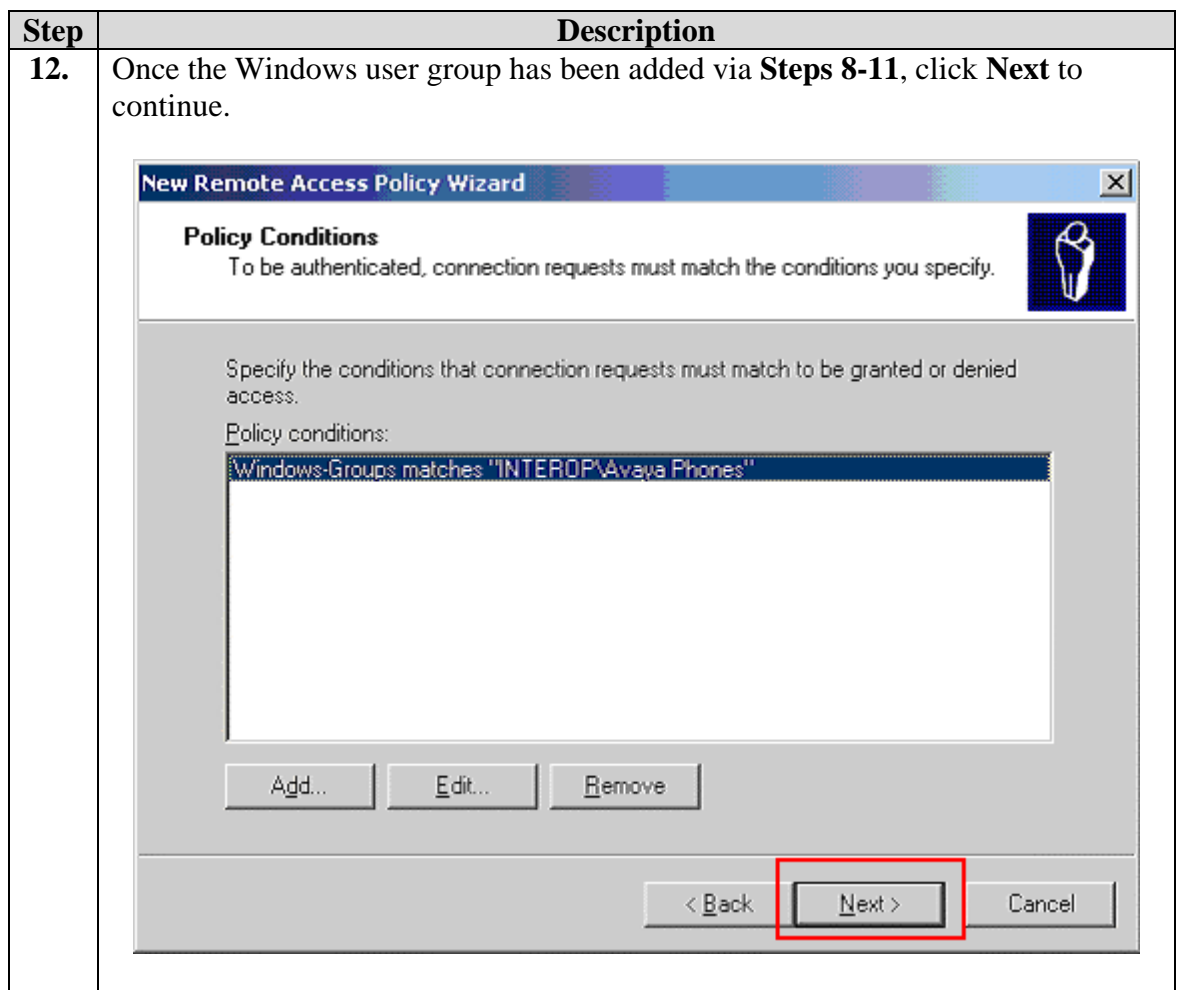

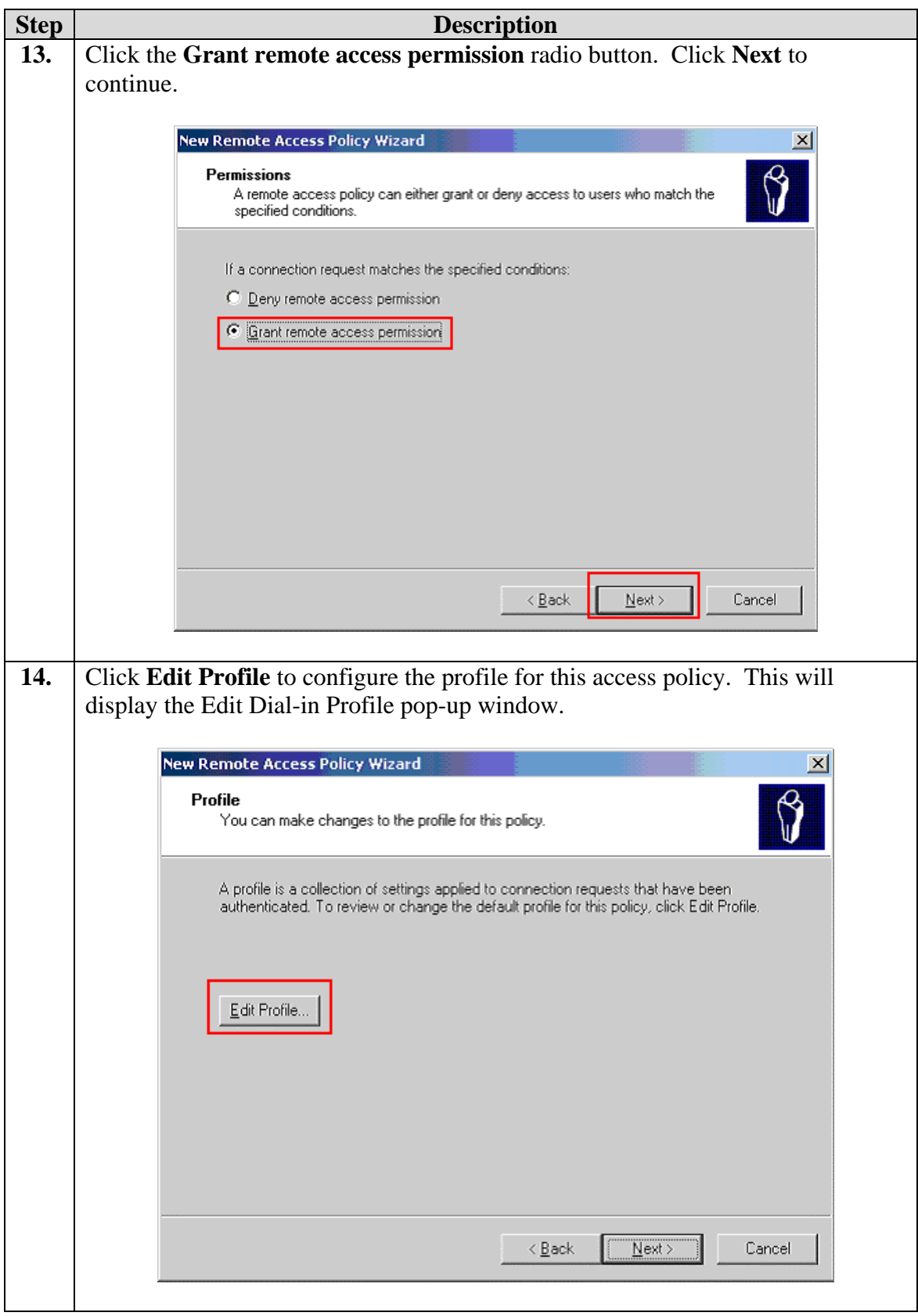

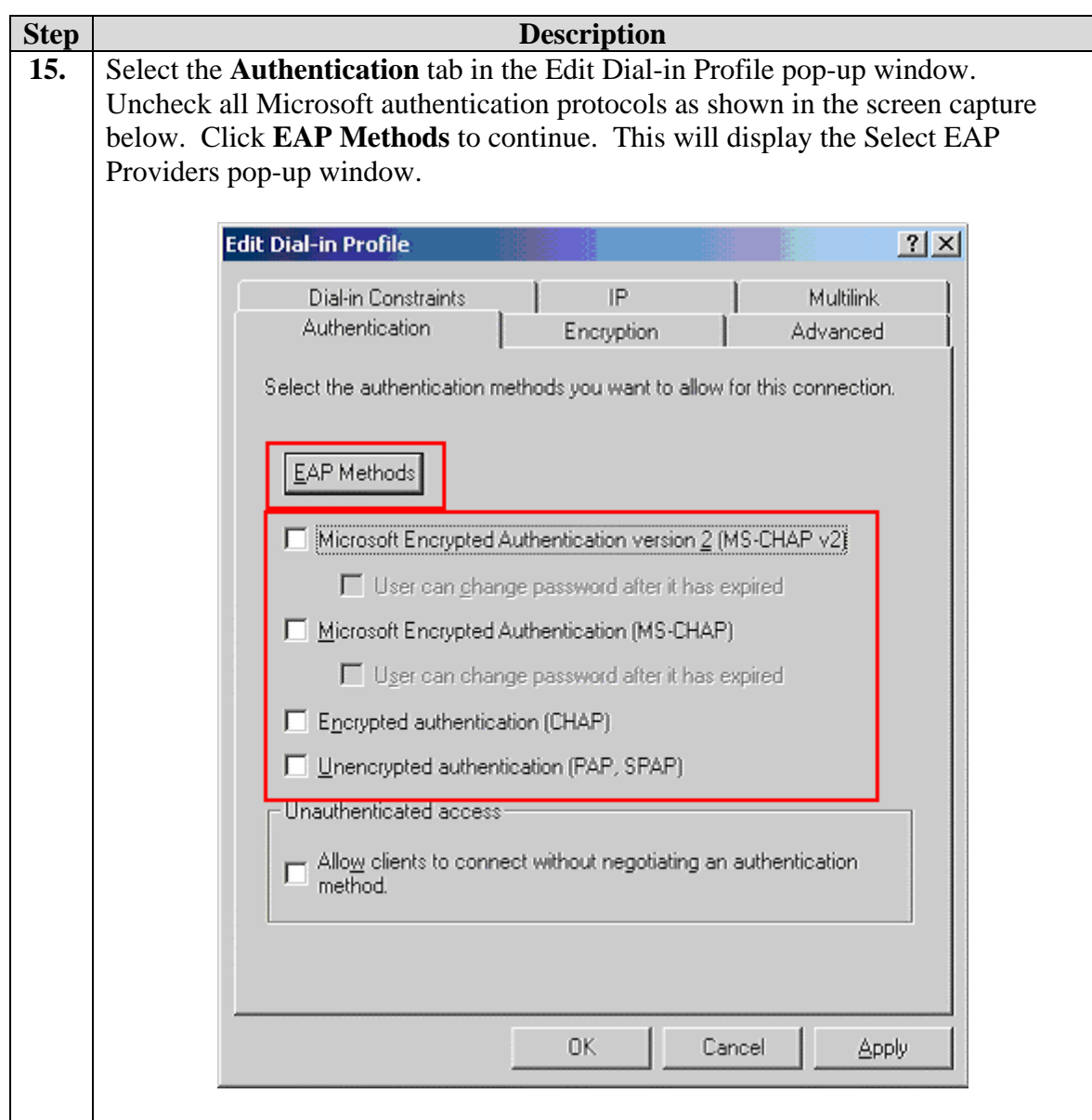

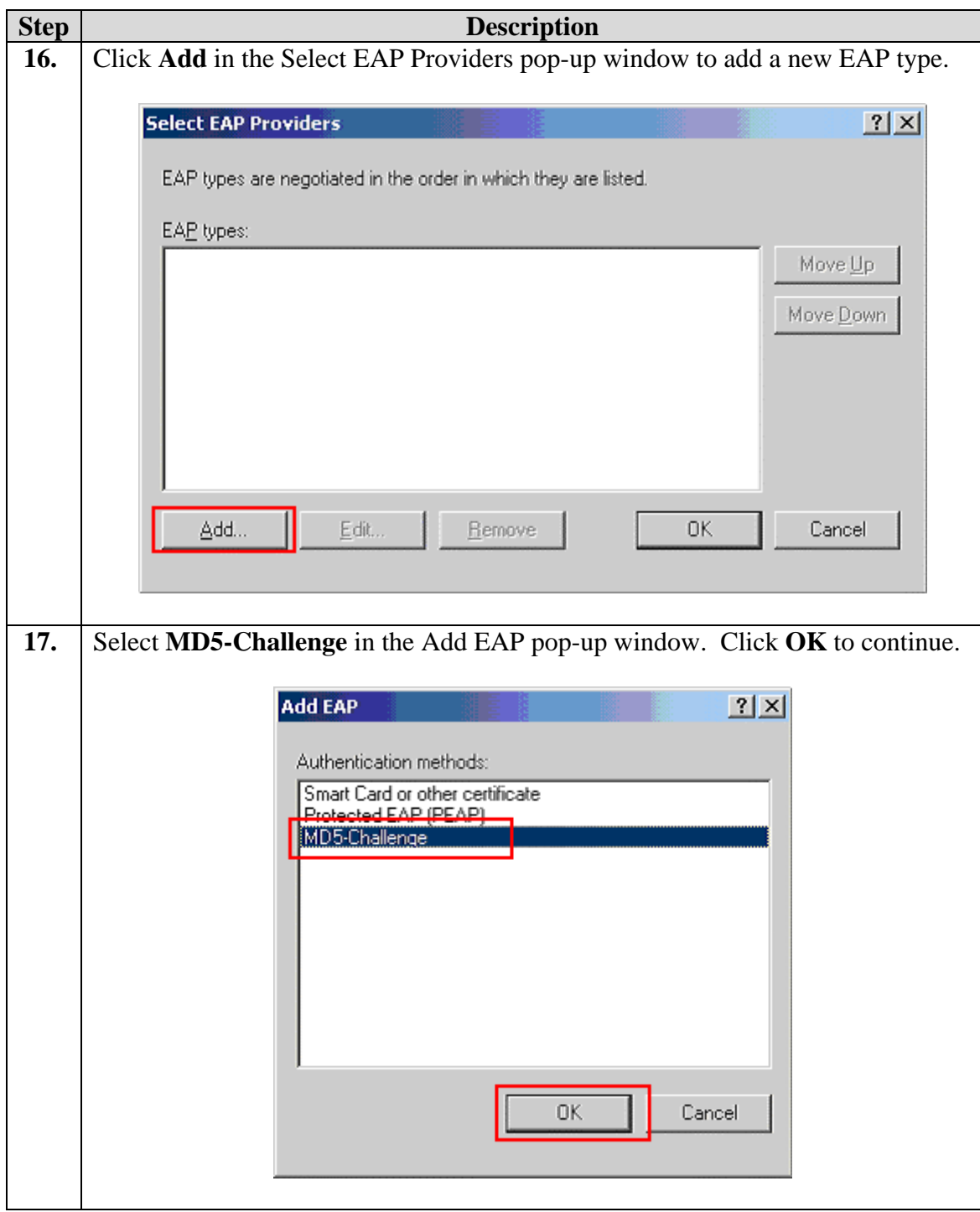

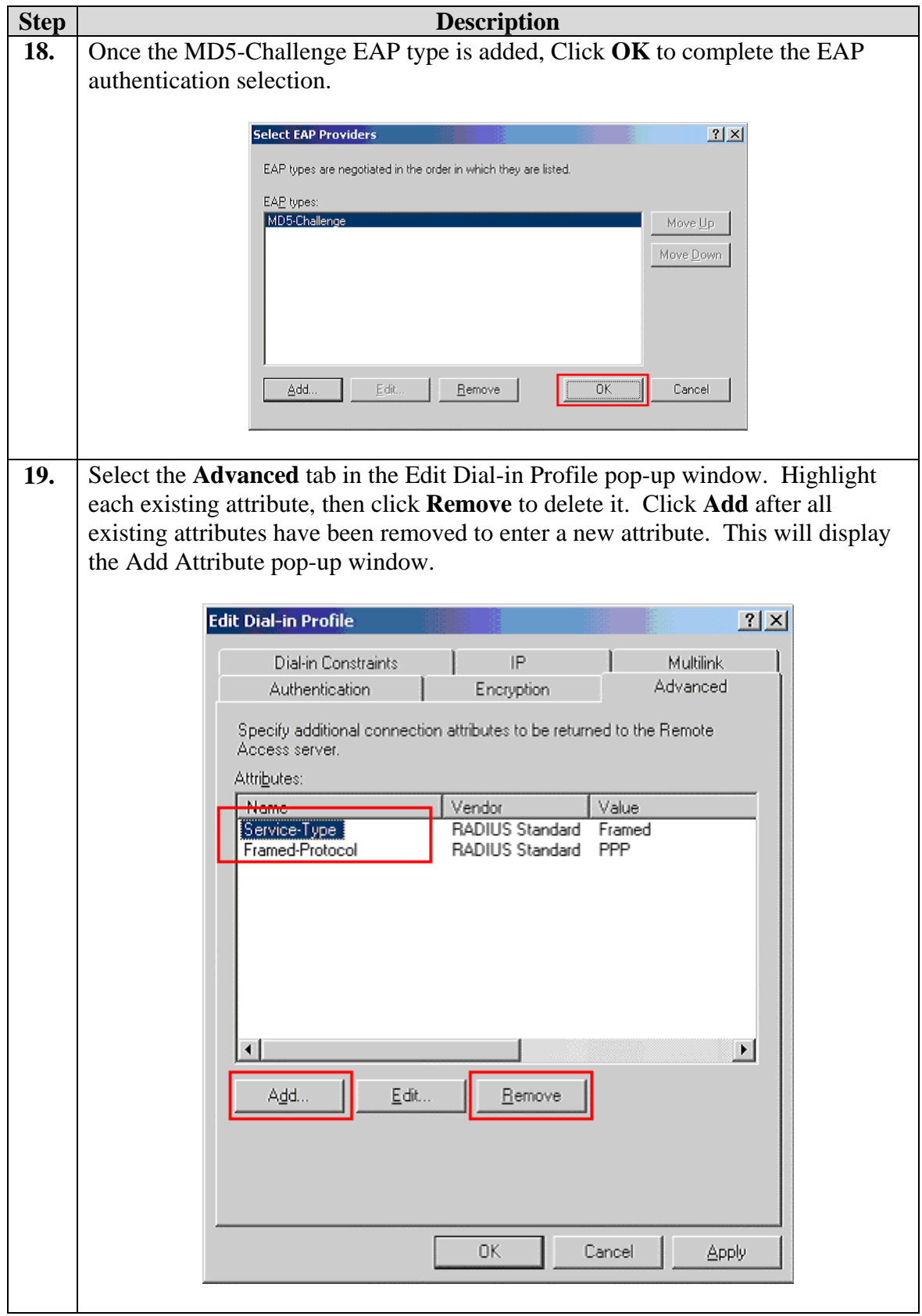

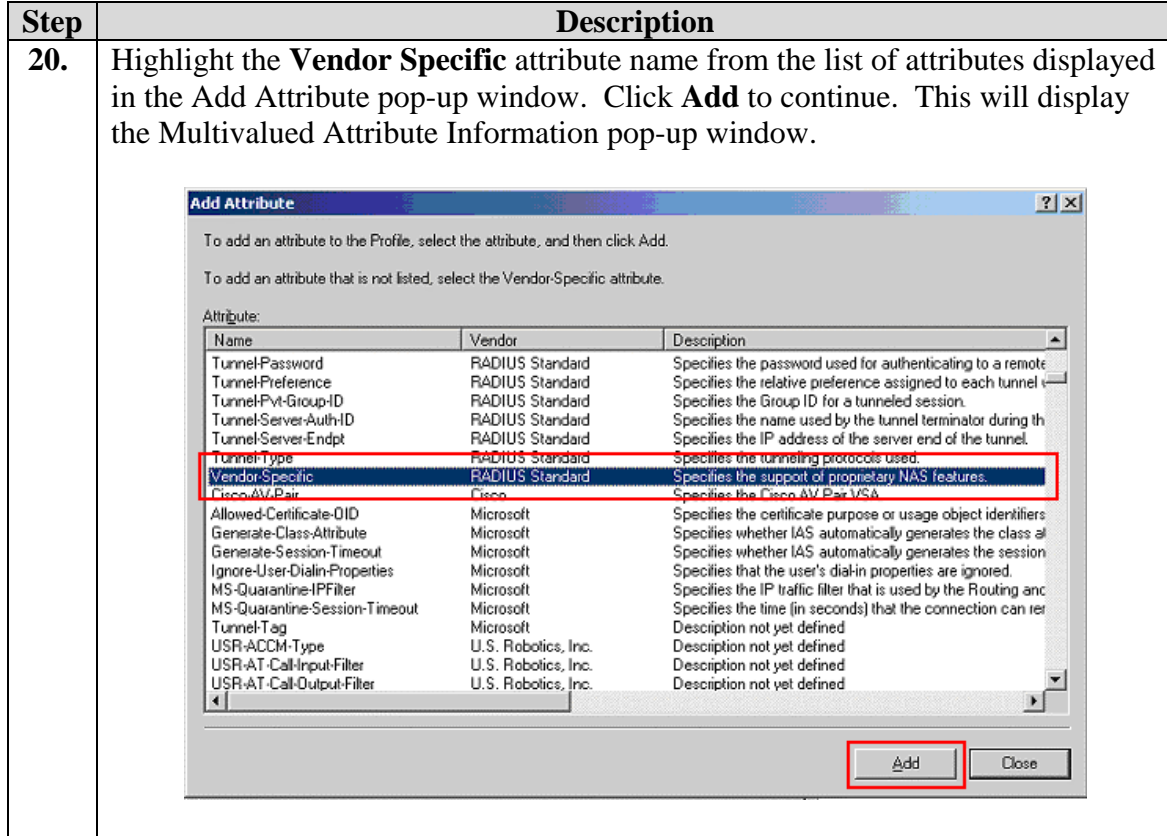

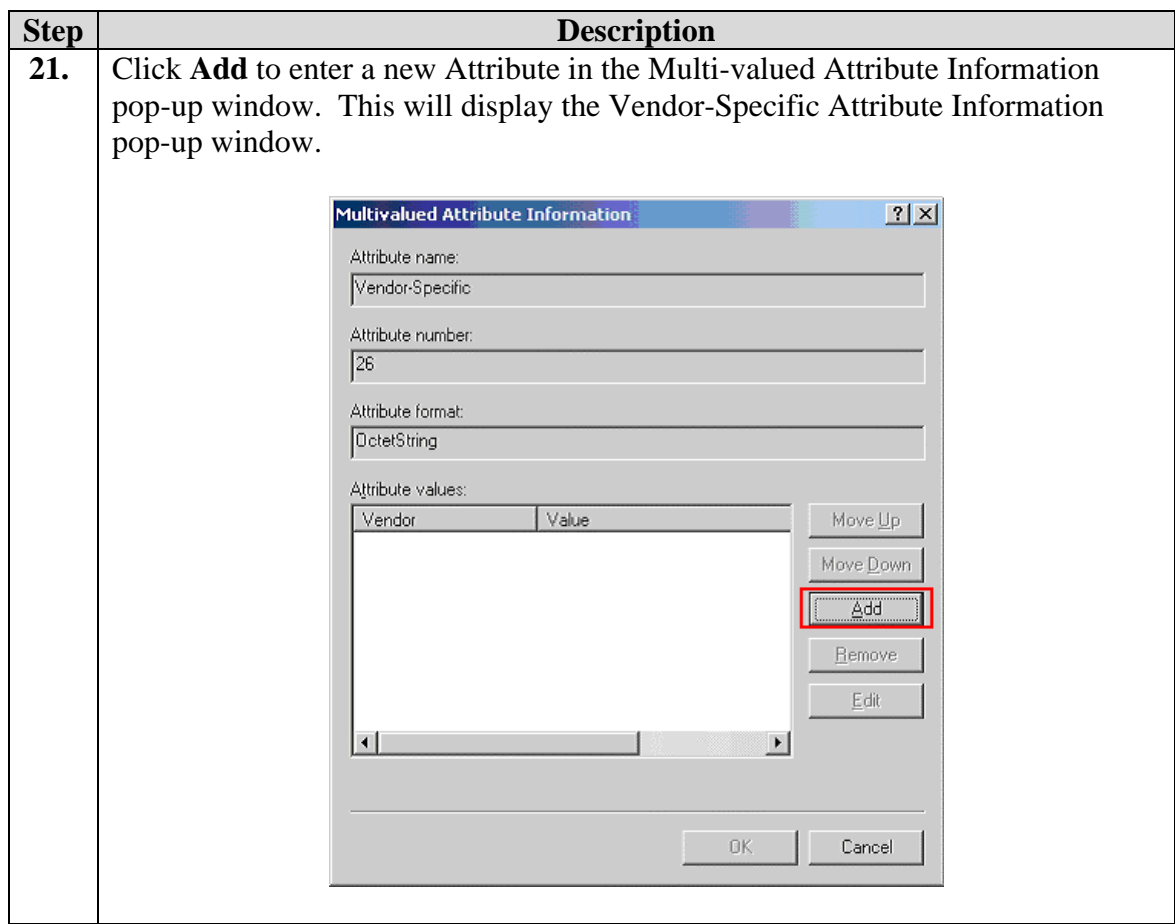

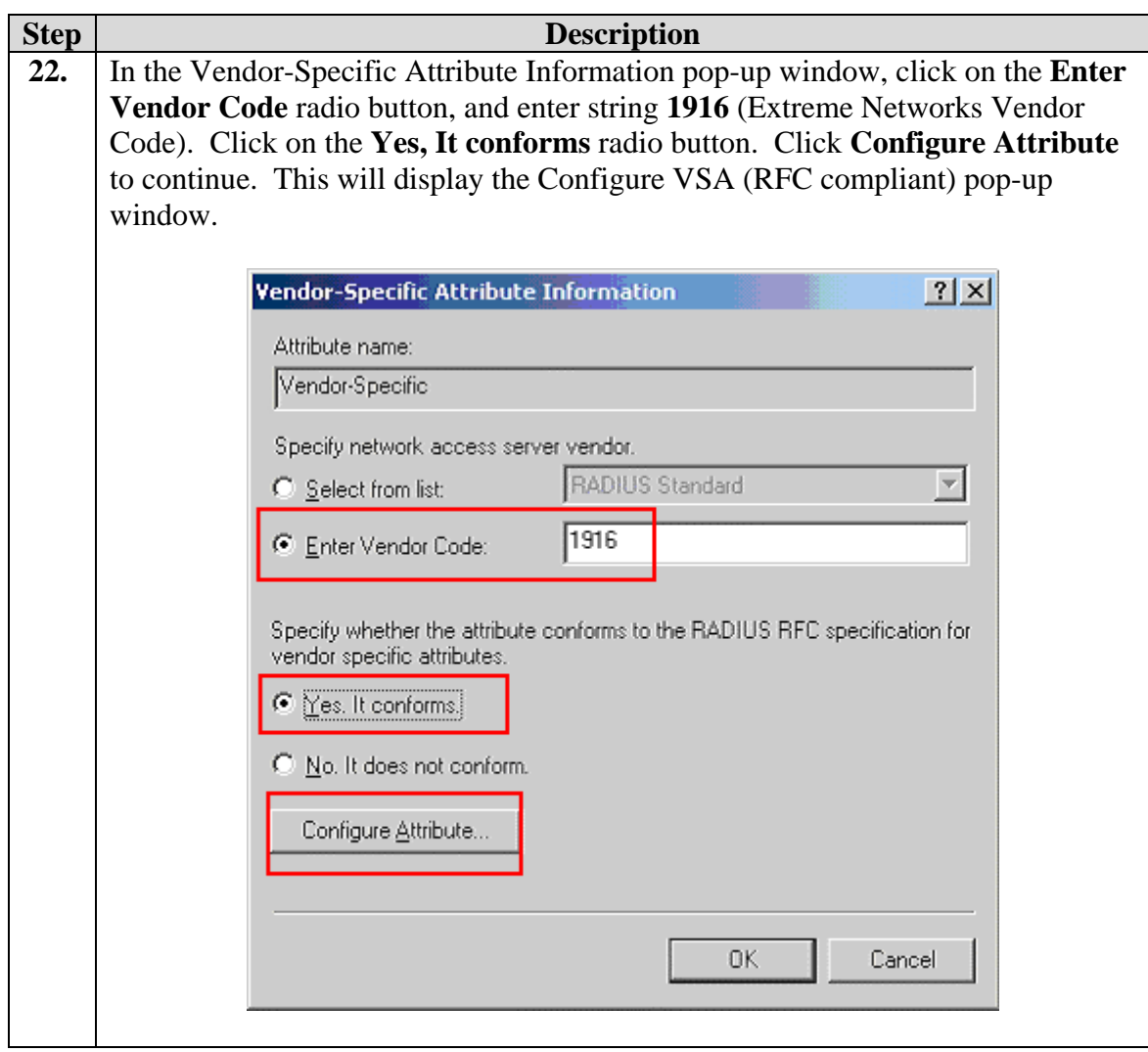

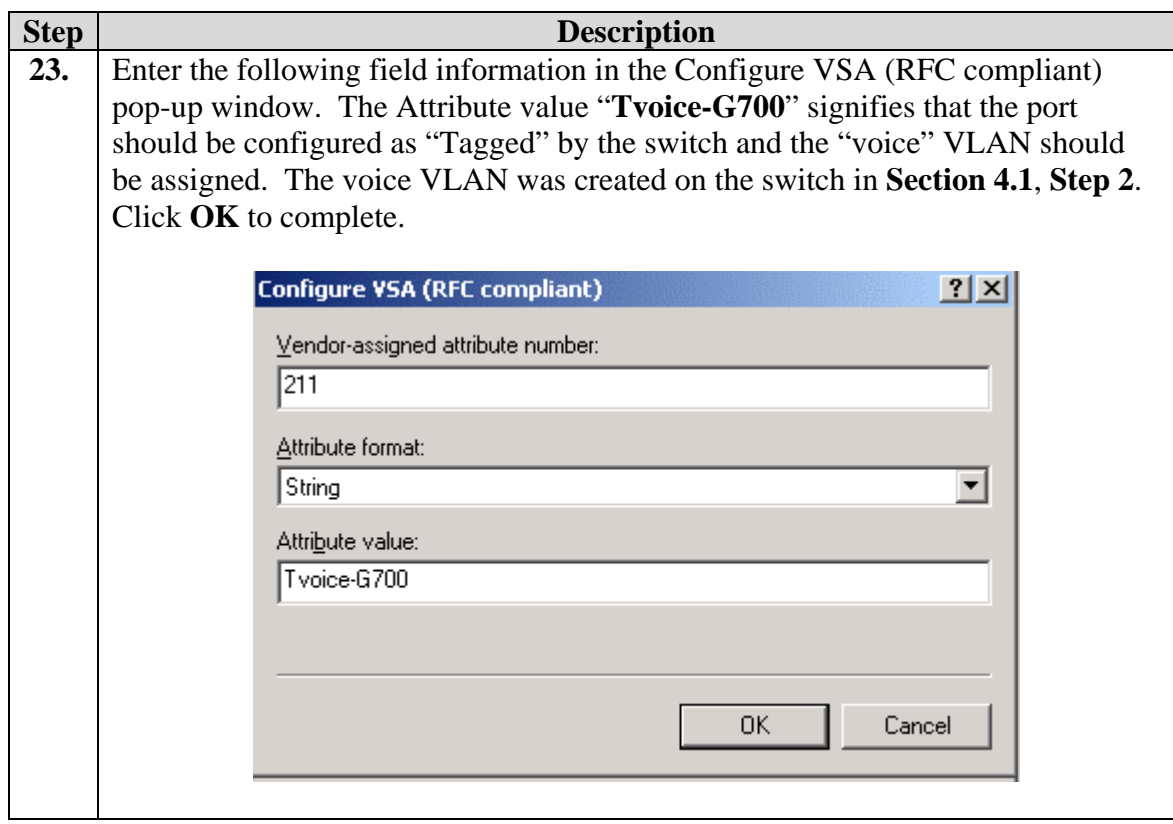

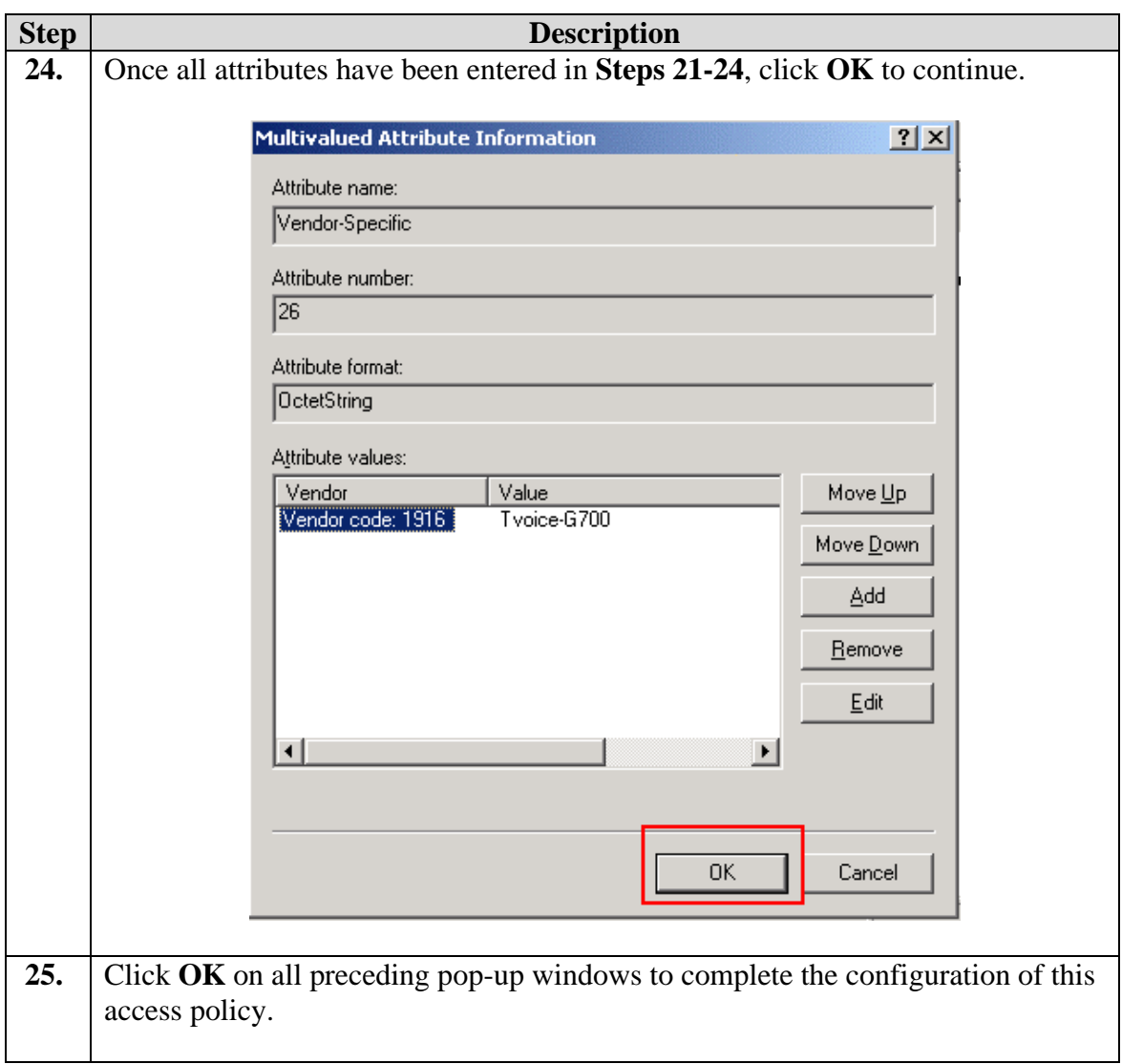

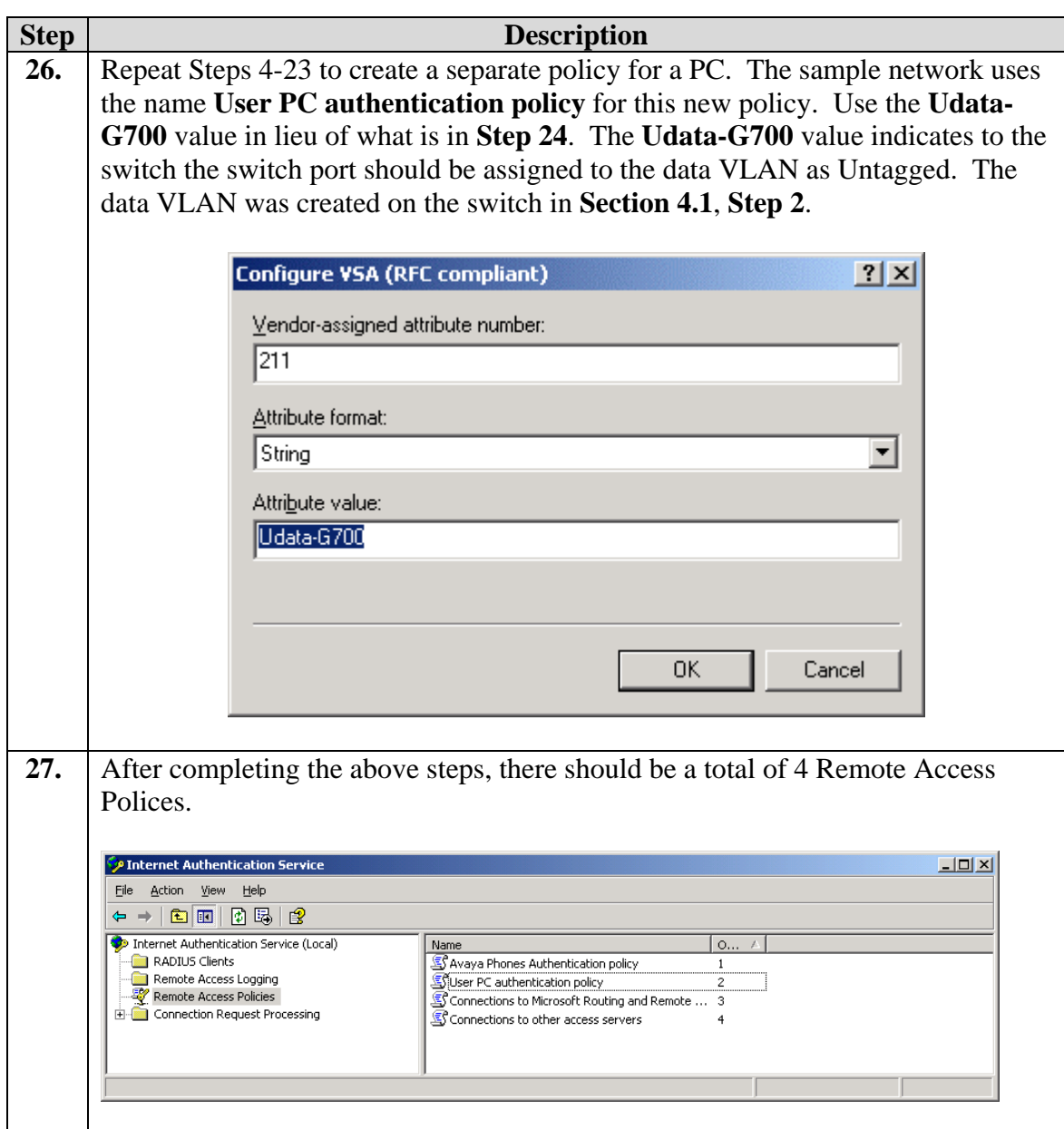

# **7. Configure the Odyssey client**

This section shows the steps for configuring the Odyssey client running on the PC.

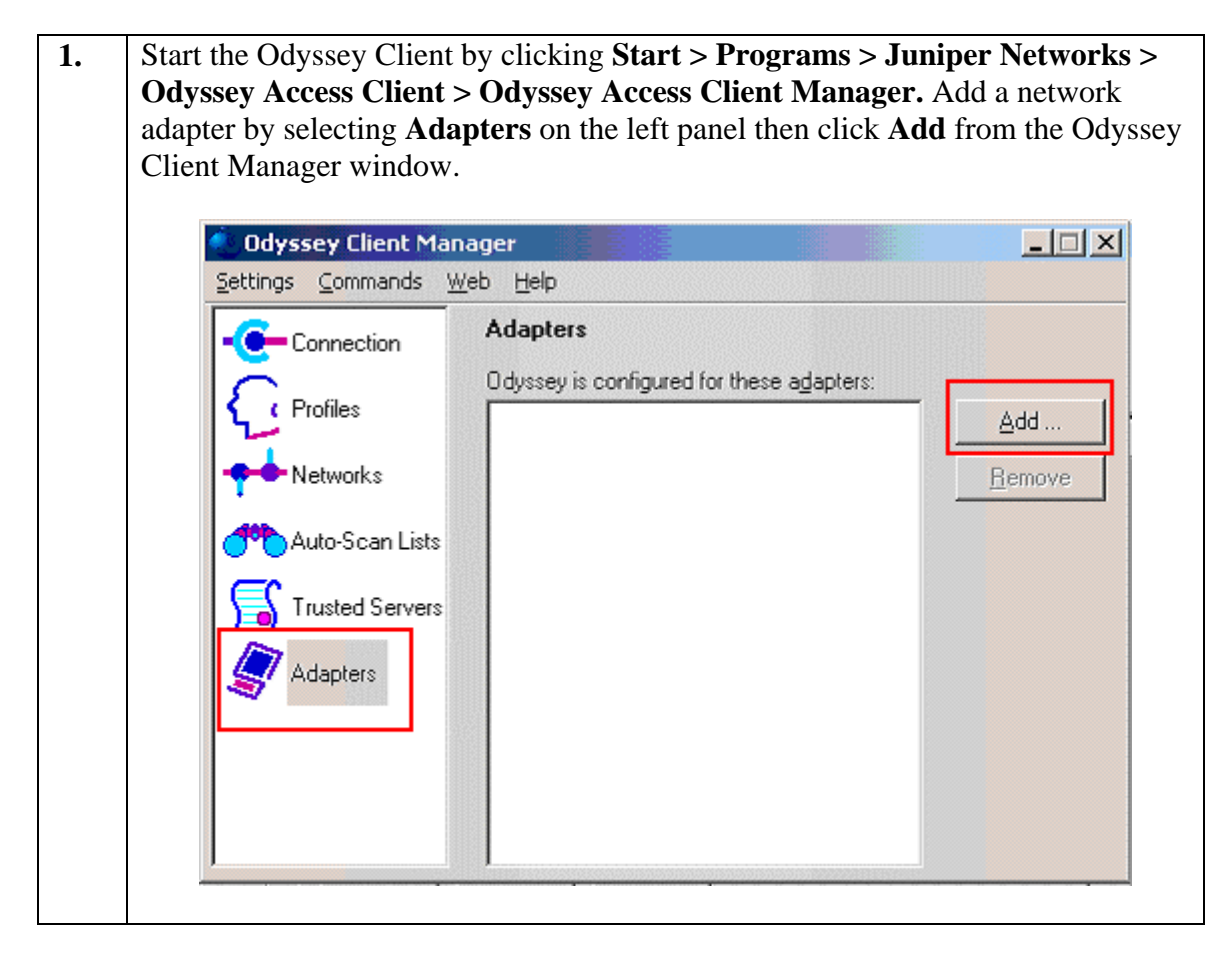

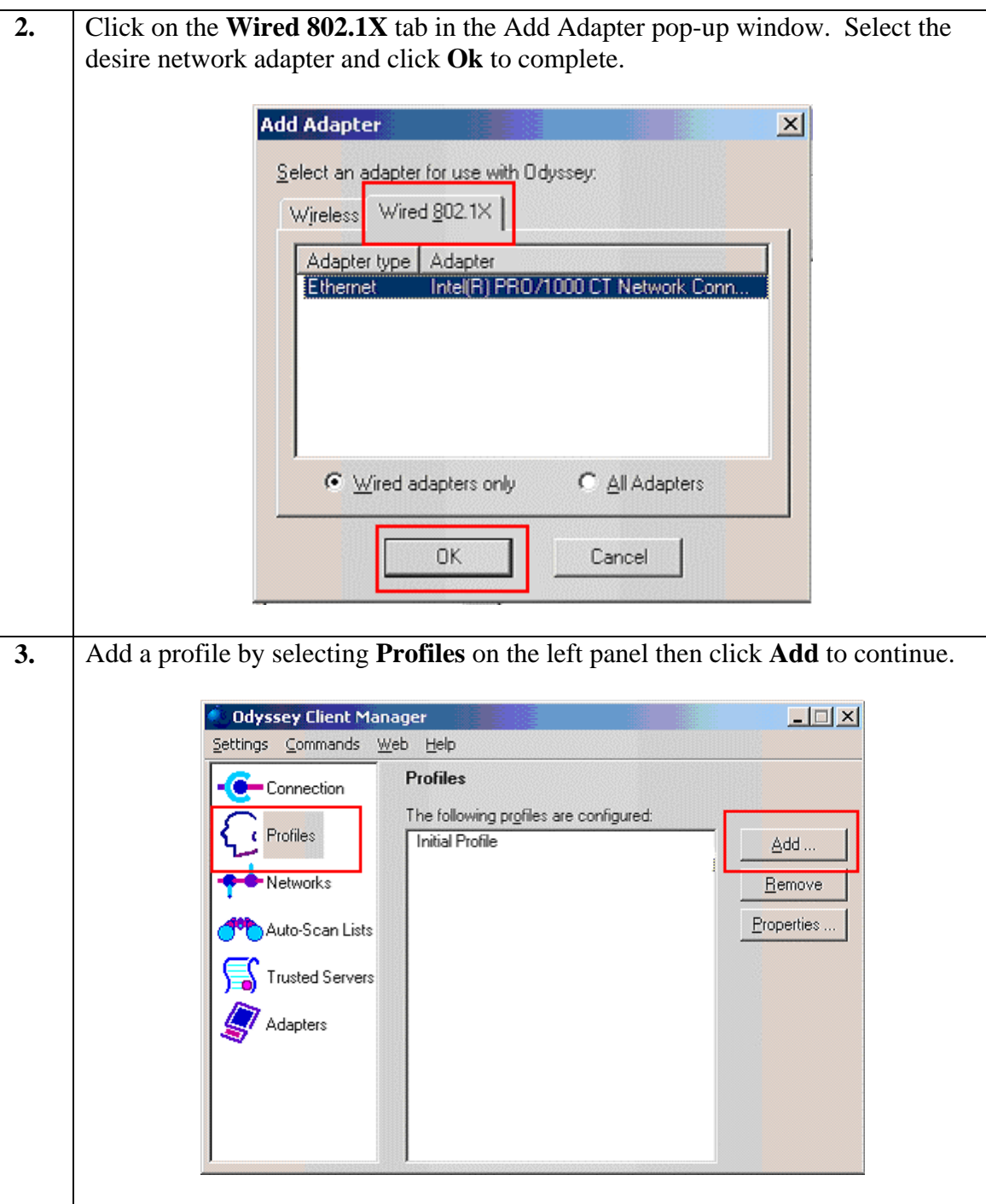

**4.** From the User Info tab in the Add Profile pop-up window. Enter the **Login name** and **password**. The Login name and password must match what was setup in Section 6 Step 5. Click on the **Authentication** tab to continue.

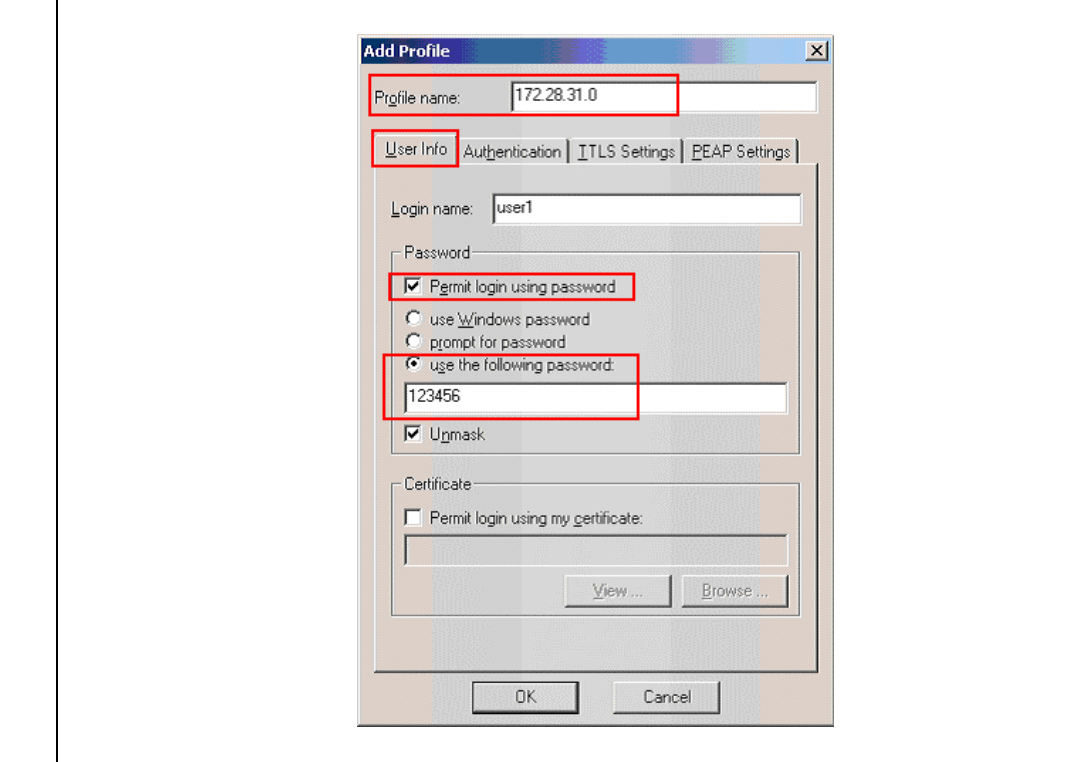

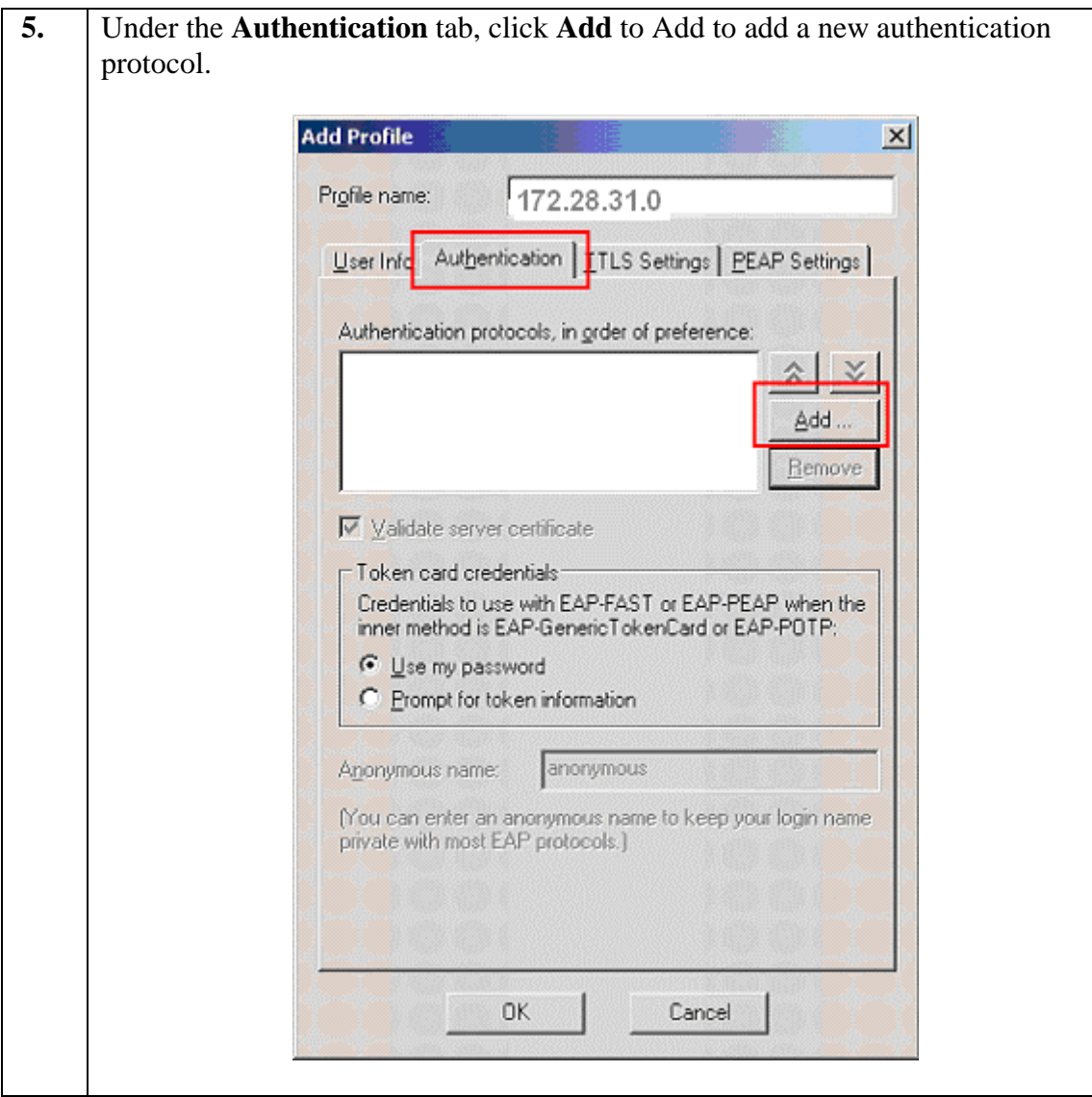

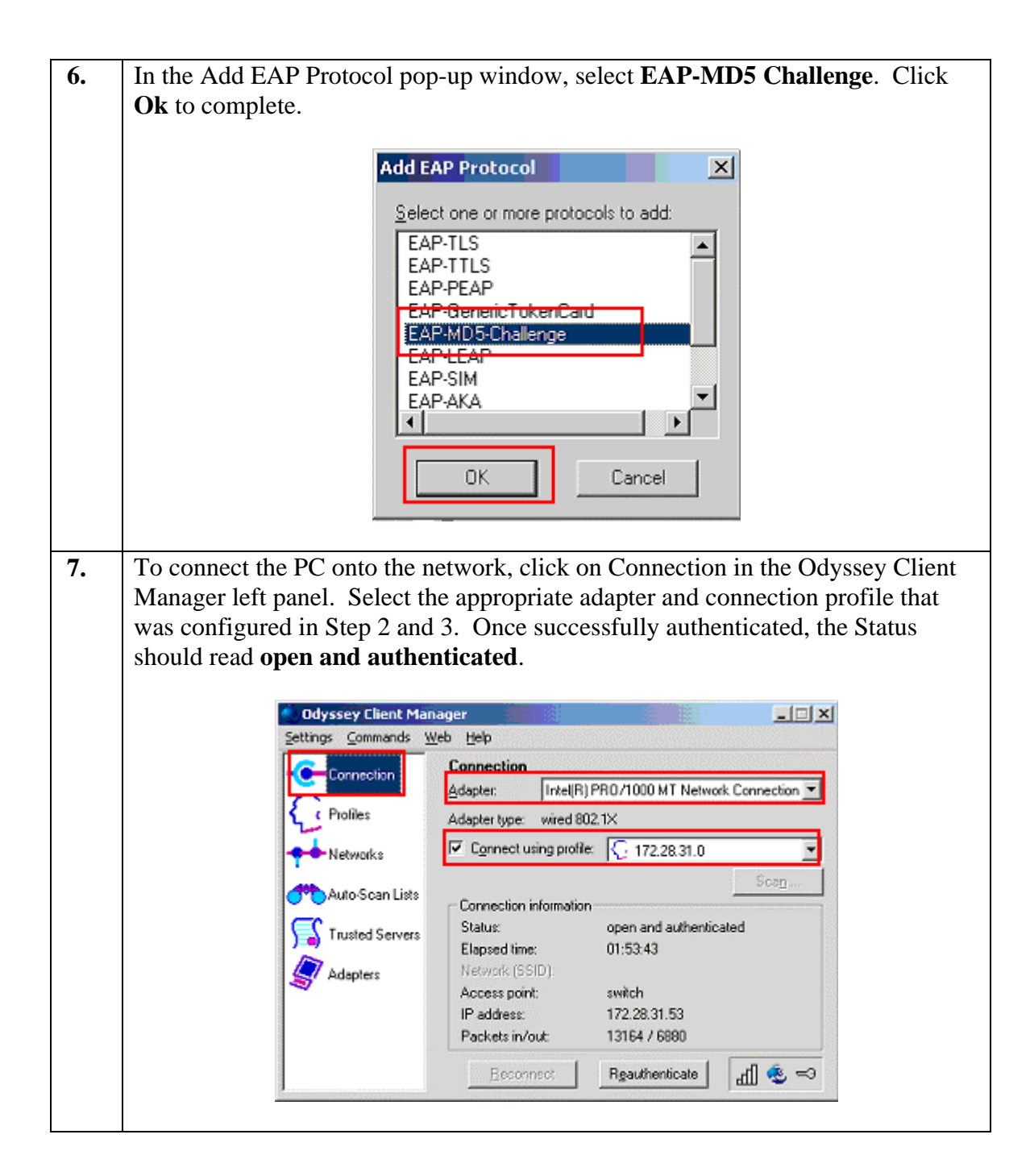

## **8. Configure the Avaya IP Phone**

This section shows the steps for configuring the Avaya 4610 SW IP Phone connected into the X250e-48t switch.

Avaya IP telephones support three 802.1X operational modes. The operational mode can be changed by pressing "mute80219#" ("mute 8021x") on the Avaya 4600-Series IP telephones or "mute27237#" (mute craft) on the Avaya 9600-Series IP telephones.

- **Pass-thru Mode** Unicast supplicant operation for the IP telephone itself, with PAE multicast pass-through for the attached PC, but without proxy Logoff (default)
- **Pass-thru with logoff Mode (p-t w/Logoff)** Unicast supplicant operation for the IP telephones itself, with PAE multicast pass-through and proxy Logoff for the attached PC. When the attached PC is physically disconnected form the IP telephone, the phone will send an EAPOL-Logoff for the attached PC.
- **Supplicant Mode** Unicast or multicast supplicant operation for the IP telephone itself, without PAE multicast pass-through or proxy Logoff for the attached PC.

Since most 802.1X clients use the multicast MAC address for the Extensible Authentication Protocol over LAN (EAPOL) messages, the IP telephone must be configured to the **Pass-thru** or **p-t w/Logoff** mode to pass-through these multicast messages. It is recommended to use the **p-t w/Logoff** mode. When the phone is in the **pt w/Logoff** mode, the phone will do proxy logoff for the attached PC when the PC is physically disconnected. When the X250e-48t receives the logoff message, the PC will be removed from the authorized MAC list.

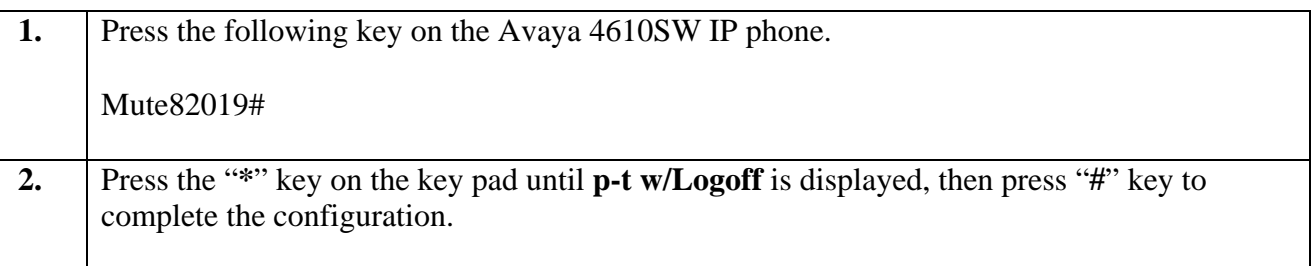

# **9. Configure Avaya Communication Manager**

This section shows the necessary steps in configuring Avaya Communication Manager. For detailed information on the installation, maintenance, and configuration of Avaya Communication Manager, please consult reference [1], [2], [3] and [4]. The following steps describe the configuration of Avaya Communication Manager. The following screens are from the System Access Terminal (SAT). Log in with the appropriate credentials.

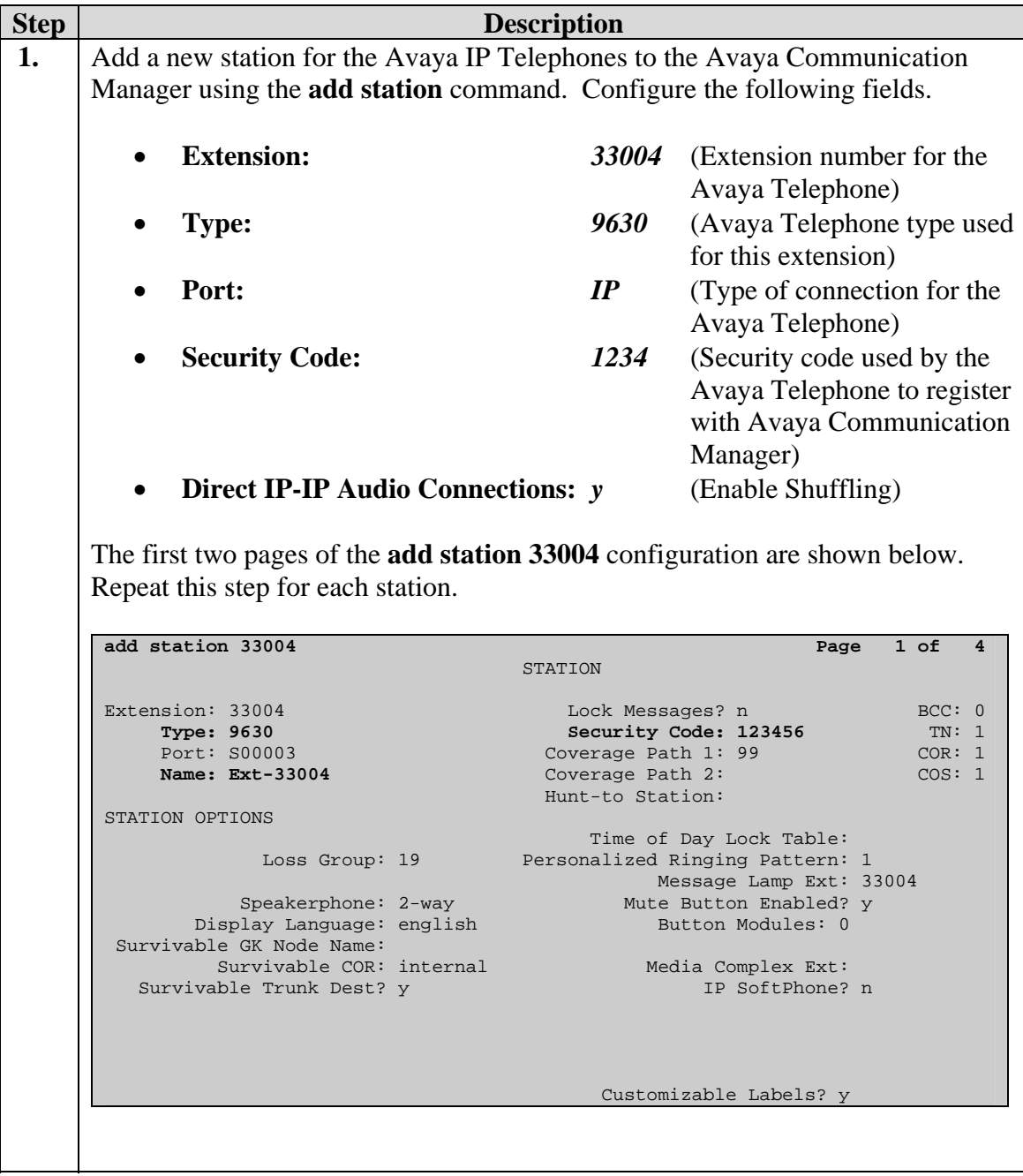

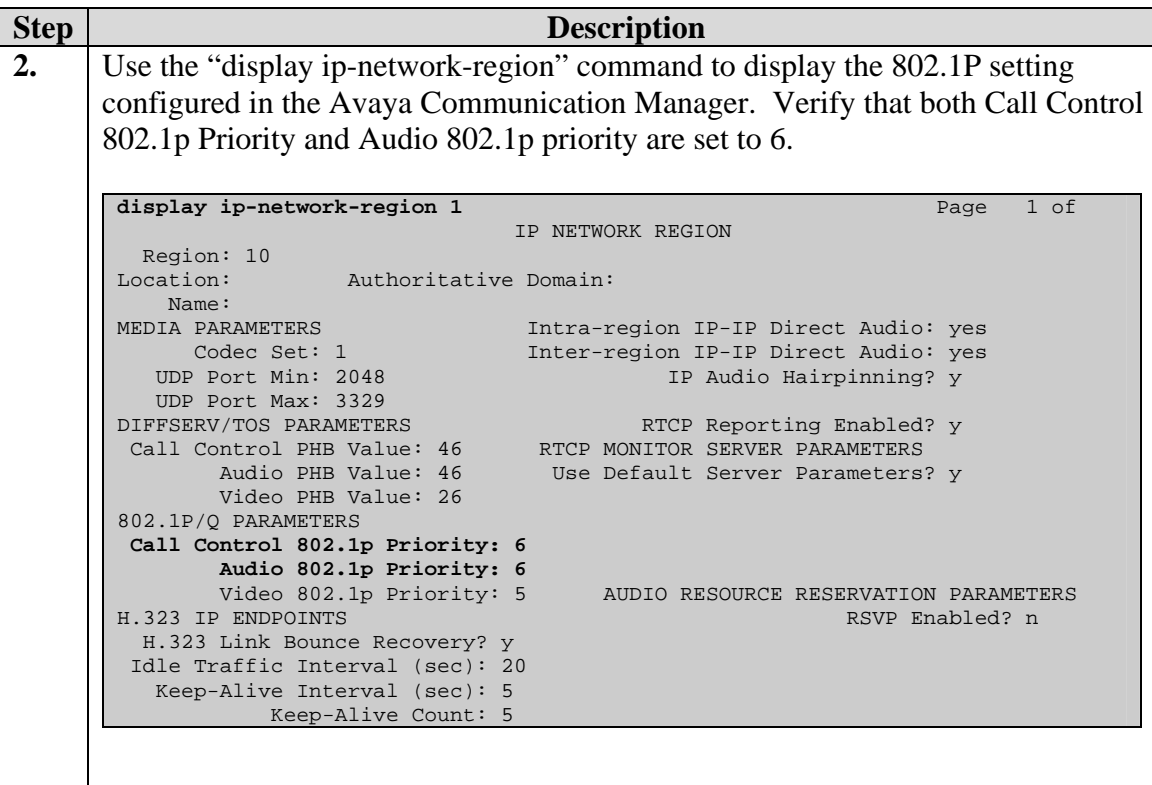

## **10. Interoperability Compliance Testing**

The interoperability compliance testing focused on assessing the ability of the X250s in supporting Avaya Communication Manager, Avaya Media Gateway and Avaya IP Phones in a network composed of both Extreme Networks and Avaya switches.

#### **10.1. General Test Approach**

Quality of Service was verified by injecting simulated traffic into the network using a traffic generator while calls were being established and maintained using Avaya IP Telephones. The objectives were to verify the X250e-48t and X250e-24t supports the following:

- 802.1X multiple supplicant support
- interoperability of basic 802.1D and 802.1w spanning tree
- Layer-2, and Layer-3 based Quality of Service
- Basic calling performed by Avaya IP Phones (e.g., place/receive call, transfer, DTMF pass-through)
- EAPS
- Link Layer Discovery Protocol (LLDP) for provisioning of Avaya 4600 and 9600 series IP Telephones
- Ethernet Automatic Protection Switching (EAPS)

#### **10.2. Test Results**

The Extreme Networks X250e-48t and X250e-24t switches successfully achieved the above objectives. Quality of Service for VoIP traffic was maintained throughout testing in the presence of competing simulated traffic. 802.1D and 802.1w spanning tree as well as EAPS correctly converged when active link was disconnected or when bridging priority was changed. LLDP also correctly reported the attributes of both Avaya 4600 and 9600 series IP Telephones.

## **11. Verification Steps**

The following steps may be used to verify the configuration:

• Use the "show port  $\leq$  port #> qosmonitor" command on the Extreme switch to verify VoIP traffic is being transmitted by the correct priority queue.

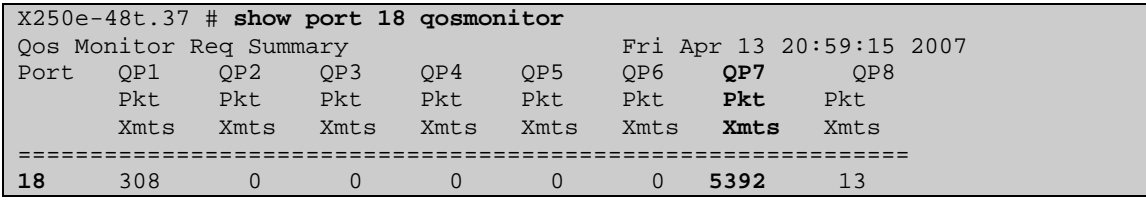

• Use the "show stpd <stpd domain>" command on the Extreme switches to verify the operation of the spanning tree protocol.

```
X250e-48t # show stpd s0
                      Stp: ENABLED Number of Ports: 2
Rapid Root Failover: Disabled 
Operational Mode: 802.1D Default Binding Mode: 802.1D 
802.1Q Tag: (none) 
Ports: 2,3 
Participating Vlans: data-G700, Default, voice-G700
Auto-bind Vlans: Default 
Bridge Priority: 32768 
BridgeID: 80:00:00:04:96:26:68:6b 
Designated root: 80:00:00:04:0d:7d:d3:ff 
RootPathCost: 19 Root Port: 3 
MaxAge: 20s HelloTime: 2s ForwardDelay: 15s 
CfgBrMaxAge: 20s CfgBrHelloTime: 2s CfgBrForwardDelay: 15s 
MaxAge: 20s<br>
MaxAge: 20s HelloTime: 2s ForwardDelay: 15s<br>
Topology Change Time: 35s Hold time: 1s
Topology Change Detected: FALSE Topology Change: FALSE
Number of Topology Changes: 6 
Time Since Last Topology Change: 1854s
```
• Use the "show radius" command on the X250e-48t and X250e-24t to verify whether RADIUS setting such as **IP address** and **Client address** are correct. A successful log in by an 802.1X client shows 2 Access Requests, 1 Access Accepts, and 1 Access Challenges in the counter.

```
X250e-48t # show radius 
Switch Management Radius: enabled 
Switch Management Radius server connect time out: 3 seconds 
Switch Management Radius Accounting: disabled 
Switch Management Radius Accounting server connect time out: 3 seconds 
Netlogin Radius: enabled 
Netlogin Radius server connect time out: 3 seconds 
Netlogin Radius Accounting: disabled 
Netlogin Radius Accounting server connect time out: 3 seconds 
Primary Netlogin Radius server: 
    Server name : 
    IP address : 172.28.10.12 
    Server IP Port: 1812 
    Client address: 172.28.31.2 (VR-Default) 
    Shared secret : 3>:>?75<;5 
Access Requests : 2 Access Accepts : 1
Access Rejects : 0 Access Challenges : 1
Access Retransmits: 0 Client timeouts : 0 
Bad authenticators: 0 Unknown types : 0 
Round Trip Time : 0
```
• Use the "show netlogin" command on the X250e-48t and X250e-24t to verify if 802.1X is enabled or if the PC or Avaya IP Phone has successfully been authenticated. The output also shows which VLAN the client is authenticated onto. Note that the Avaya IP Phones (MAC address 00:04:0d:e4:37:79) is only authenticated in the voice VLAN even though its MAC address is displayed in the data VLAN.

```
X250e-48t # show netlogin
NetLogin Authentication Mode : web-based DISABLED; 802.1x ENABLED; mac-
based D 
ISABLED 
NetLogin VLAN : "temp"
NetLogin move-fail-action : Deny
NetLogin Client Aging Time : 5 minutes 
Dynamic VLAN Creation : Disabled
Dynamic VLAN Uplink Ports : None 
------------------------------------------------ 
       Web-based Mode Global Configuration 
------------------------------------------------ 
Base-URL : network-access.com 
Default-Redirect-Page : http://www.extremenetworks.com 
Logout-privilege : YES 
Netlogin Session-Refresh : ENABLED; 3 minutes 
          ------------------------------------------------ 
------------------------------------------------ 
       802.1x Mode Global Configuration 
------------------------------------------------ 
Quiet Period : 60 
Supplicant Response Timeout : 30 
Re-authentication period : 3600 
RADIUS server timeout : 30
EAPOL MPDU version to transmit : v1
------------------------------------------------
```
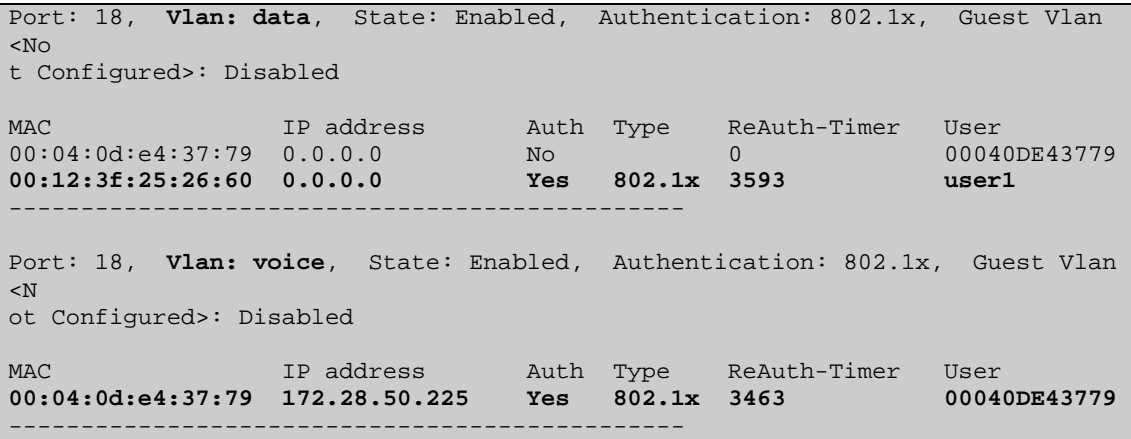

• Use the "show lldp neighbors detail" command on the X250 switch to LLDP information.

```
X250e-48t # show lldp neighbors detail
                                     -------------------------------------------------------------------- 
LLDP Port 18 detected 1 neighbor 
  Neighbor: (5.1)172.28.30.51/00:04:0D:EC:92:AB, age 13 seconds 
     - Chassis ID type: Network address (5); Address type: IPv4 (1) 
      Chassis ID : 172.28.30.51 
     - Port ID type: MAC address (3) 
     Port ID : 00:04:0D:EC:92:AB
     - Time To Live: 120 seconds 
     - System Name: "AVAEC92AB" 
     - System Capabilities : "Bridge, Telephone" 
       Enabled Capabilities: "Bridge" 
     - Management Address Subtype: IPv4 (1) 
 Management Address : 172.28.30.51 
 Interface Number Subtype : System Port Number (3) 
Interface Number : 1
 Object ID String : "1.3.6.1.4.1.6889.1.69.2.2" 
     - IEEE802.3 MAC/PHY Configuration/Status 
      Auto-negotiation : Supported, Enabled (0x03) 
      Operational MAU Type : 100BaseTXFD (16) 
     - MED Capabilities: "MED Capabilities, Network Policy, Inventory" 
      MED Device Type : Endpoint Class III (3) 
     - MED Network Policy 
      Application Type : Voice (1) 
     Policy Flags : Known Policy, Tagged (0x1)<br>VLAN ID : 30
     VLAN ID : 30<br>
L2 Priority : 6<br>
DGGB
     L2 Priority
      DSCP Value : 46 
     - MED Hardware Revision: "9630D01A" 
     - MED Firmware Revision: "hb96xxua1_21.bin" 
     - MED Software Revision: "ha96xxua1_21.bin" 
     - MED Serial Number: "06N534779862" 
     - MED Manufacturer Name: "Avaya" 
     - MED Model Name: "9630"
     - Avaya/Extreme Conservation Level Support 
      Current Conservation Level: 0 
     Typical Power Value : 0.0 Watts
      Maximum Power Value : 0.0 Watts
       Conservation Power Level : 1=0.0W
```

```
 - Avaya/Extreme Call Server(s): 172.28.30.5
 - Avaya/Extreme IP Phone Address: 172.28.30.51 255.255.255.0
  Default Gateway Address : 172.28.30.1 
 - Avaya/Extreme CNA Server: 0.0.0.0 
 - Avaya/Extreme File Server(s): 172.28.10.12
 - Avaya/Extreme IEEE 802.1q Framing: Tagged
```
• Use the "show dot1p" command on the X250e-48t and X250e-24t switch has the correct 802.1P to QoS Profile assignment.

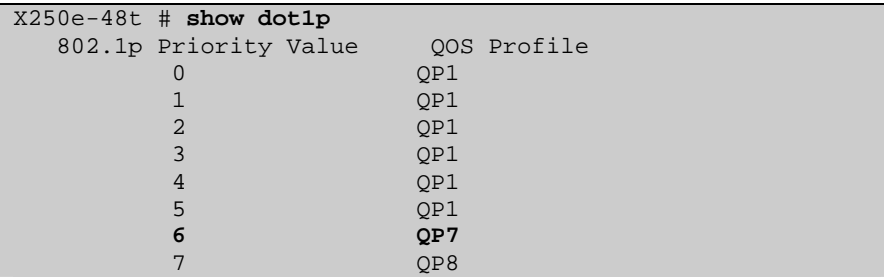

• Use the "show trunk" command on the Avaya C363T-PWR Converged Stackable Switch to verify trunk settings.

```
C360-1(super)# set trunk
Port Mode Binding mode 1997 Mative vlan
------ ----- ------------------------- ----------- 
1/1 dot1q bound to configured vlans 1 
1/2 off statically bound 1
1/3 dot1q bound to configured vlans 1 
1/4 off statically bound 1
1/5 off statically bound 1
1/6 off statically bound 1
1/7 off statically bound 1
1/8 off statically bound 1
1/9 off statically bound 1
 1/10 dot1q bound to configured vlans 31 
1/11 off statically bound 1
1/12 off statically bound 1
```
# **12. Support**

For technical support on the Extreme Networks product, contact Extreme Networks at (800) 998-2408, or refer to http://www.extremenetworks.com

## **13. Conclusion**

These Application Notes have described the administration steps required to configure the Extreme Networks X250e-48t and X250e-24t switch to support an Avaya VoIP solution depicted in **Figure 1** which is composed of an Avaya Server, Avaya Media Gateway, and Avaya IP Phones.

## **14. Additional References**

Product documentation for Avaya products may be found at http://support.avaya.com

- [1] *Administrator Guide for Avaya Communication Manager*, Doc # 03-300509, Issue 3.1, February 2007
- [2] *Avaya Communication Manager Advanced Administration Quick Reference*, Doc # 03-300364, Issue 3, February 2007
- [3] *Administration for Network Connectivity for Avaya Communication Manager,* Doc # 555-233-504, Issue 12, February 2007
- [4] *Avaya IP Telephony Implementation Guide*, May 1, 2006
- [5] *Configuring Link Layer Discovery Protocol (LLDP) and 802.1X Protocol on Extreme Networks BlackDiamond 8810 for an Avaya IP Telephone with an Attached PC,* Issue 1.1, Dec 18, 2006

Product documentation for Extreme Networks products may be found at http://www.extremenetworks.com

- [1] *ExtremeXOS Concepts Guide, Software Version 12.0,* Part number 100262-00 Rev. 01, 2007
- [2] *ExtremeXOS Command Reference Guide, Software Version 12.0, Part number* 100261-00 Rev. 01, 2007

#### **©2007 Avaya Inc. All Rights Reserved.**

Avaya and the Avaya Logo are trademarks of Avaya Inc. All trademarks identified by ® and ™ are registered trademarks or trademarks, respectively, of Avaya Inc. All other trademarks are the property of their respective owners. The information provided in these Application Notes is subject to change without notice. The configurations, technical data, and recommendations provided in these Application Notes are believed to be accurate and dependable, but are presented without express or implied warranty. Users are responsible for their application of any products specified in these Application Notes.

Please e-mail any questions or comments pertaining to these Application Notes along with the full title name and filename, located in the lower right corner, directly to the Avaya Developer*Connection* Program at devconnect@avaya.com.